**OMRON** Corporation

# CS/CJ Series HOST Link Driver

| 1 | System Configuration             |    |
|---|----------------------------------|----|
| 2 | Selection of External Device     |    |
| 3 | Example of Communication Setting | 11 |
| 4 | Setup Items                      | 44 |
| 5 | Cable Diagram                    |    |
| 6 | Supported Device                 | 61 |
| 7 | Device Code and Address Code     | 65 |
| 8 | Error Messages                   | 67 |

#### Introduction

This manual describes how to connect the Display and the External Device (target PLC).

In this manual, the connection procedure will be described by following the below sections:

|   | -                                                      |                                                         |
|---|--------------------------------------------------------|---------------------------------------------------------|
| 1 | System Configuration                                   | "1 System Configuration" (page 3)                       |
|   | This section shows the types of External               | 1 System Configuration (page 3)                         |
|   | Devices which can be connected and SIO                 |                                                         |
|   | type.                                                  |                                                         |
|   |                                                        |                                                         |
|   |                                                        |                                                         |
| 2 | Selection of External Device                           | <sup>©</sup> "2 Selection of External Device" (page 10) |
|   | Select a model (series) of the External                | 2 Selection of External Device (page 10)                |
|   | Device to be connected and connection                  |                                                         |
|   | method.                                                |                                                         |
|   |                                                        |                                                         |
|   |                                                        |                                                         |
| 3 | Example of Communication Settings                      | "3 Example of Communication Setting"                    |
|   | This section shows setting examples for                | (page 11)                                               |
|   | communicating between the Display and                  | (page II)                                               |
|   | the External Device.                                   |                                                         |
|   |                                                        |                                                         |
|   |                                                        |                                                         |
| 4 | Communication Settings                                 | "4 Setup Items" (page 44)                               |
|   | This section describes communication                   | 4 Setup items (page 44)                                 |
|   | setup items on the Display.                            |                                                         |
|   | Set communication settings of the Display              |                                                         |
|   | with GP-Pro EX or in off-line mode.                    |                                                         |
|   |                                                        |                                                         |
|   |                                                        |                                                         |
| 5 | Cable Diagram                                          | 🖙 "5 Cable Diagram" (page 50)                           |
|   | This section shows cables and adapters                 |                                                         |
|   | for connecting the Display and the<br>External Device. |                                                         |
|   | External Device.                                       |                                                         |
|   | •                                                      |                                                         |
|   | Operation                                              |                                                         |
|   |                                                        |                                                         |
|   |                                                        |                                                         |

# 1 System Configuration

The system configuration in the case when the External Device of OMRON Corporation and the Display are connected is shown.

| Series | CPU <sup>*1</sup>                                                                                                    | Connection Port                               | SIO Type                          | Communication<br>Settings      | Cable Diagram                |
|--------|----------------------------------------------------------------------------------------------------|-----------------------------------------------|-----------------------------------|--------------------------------|------------------------------|
|        | CS1G-CPU45<br>CS1G-CPU44                                                                                                    | RS232C port on the CPU unit                   | RS232C                            | Setting Example 1<br>(page 11) | Cable Diagram 1<br>(page 50) |
|        | CS1G-CPU43<br>CS1G-CPU42<br>CS1G-CPU45H                                                                                                    | Peripheral port on the CPU unit <sup>*2</sup> | RS232C                            | Setting Example 2<br>(page 14) | Cable Diagram 2<br>(page 51) |
|        | CS1G-CPU44H<br>CS1G-CPU43H<br>CS1G-CPU42H                                                                                                    | CS1W-SCU21                                    | RS232C                            | Setting Example 5<br>(page 23) |                              |
|        | CS1G-CPU45-V1<br>CS1G-CPU44-V1<br>CS1G-CPU43-V1                                                                                                    | CS1W-SCB21                                    | RS232C                            | Setting Example 3<br>(page 17) | Cable Diagram 1<br>(page 50) |
|        | CS1G-CPU42-V1<br>CS1H-CPU67                                                                                                    |                                               | RS232C                            | Setting Example 3<br>(page 17) |                              |
| CS1    | CS1H-CPU66<br>CS1H-CPU65<br>CS1H-CPU64<br>CS1H-CPU63<br>CS1H-CPU67H<br>CS1H-CPU66H<br>CS1H-CPU65H<br>CS1H-CPU65H<br>CS1H-CPU63H<br>CS1H-CPU63H<br>CS1H-CPU66-V1<br>CS1H-CPU65-V1<br>CS1H-CPU65-V1<br>CS1H-CPU64-V1<br>CS1H-CPU63-V1 |                                               | RS422/485<br>(4wire)              | Setting Example 4<br>(page 20) | Cable Diagram 3<br>(page 52) |
|        |                                                                                                    | CS1W-SCB41                                    | RS422/485<br>(4wire)<br>Multilink | Setting Example 4<br>(page 20) | Cable Diagram 4<br>(page 57) |
|        | CJ1G-CPU45<br>CJ1G-CPU44                                                                                                    | RS232C port on the CPU unit                   | RS232C                            | Setting Example 1<br>(page 11) | Cable Diagram 1<br>(page 50) |
|        | CJ1M-CPU23<br>CJ1M-CPU22<br>CJ1M-CPU21<br>CJ1M-CPU13<br>CJ1M-CPU12<br>CJ1M-CPU11<br>CJ1H-CPU66H<br>CJ1H-CPU65H                                                                                                    | Peripheral port on the CPU unit <sup>*2</sup> | RS232C                            | Setting Example 2<br>(page 14) | Cable Diagram 2<br>(page 51) |
| CJ1    |                                                                                                    |                                               | RS232C                            | Setting Example 5<br>(page 23) | Cable Diagram 1<br>(page 50) |
|        |                                                                                                    | CJ1W-SCU41                                    | RS422/485<br>(4wire)              | Setting Example 6<br>(page 26) | Cable Diagram 3<br>(page 52) |
|        | CJ1G-CPU45H<br>CJ1G-CPU44H<br>CJ1G-CPU43H<br>CJ1G-CPU42H                                                                                                    |                                               | RS422/485<br>(4wire)<br>Multilink | Setting Example 6<br>(page 26) | Cable Diagram 4<br>(page 57) |

| Series | CPU <sup>*1</sup>                                                                      | Connection Port             | SIO Type                          | Communication<br>Settings       | Cable Diagram                |
|--------|----------------------------------------------------------------------------------------|-----------------------------|-----------------------------------|---------------------------------|------------------------------|
|        |                                                                                        | RS232C port on the CPU unit | RS-232C                           | Setting Example 11<br>(page 41) | Cable Diagram 1<br>(page 50) |
|        |                                                                                        | CJ1W-SCU21<br>CJ1W-SCU21-V1 | RS-232C                           | Setting Example 5<br>(page 23)  |                              |
|        | CJ2H-CPU64-EIP<br>CJ2H-CPU65-EIP<br>CJ2H-CPU66-EIP<br>CJ2H-CPU67-EIP<br>CJ2H-CPU68-EIP | CJ1W-SCU31-V1               | RS422/485<br>(4wire)              | Setting Example 6<br>(page 26)  | Cable Diagram 3<br>(page 52) |
| CJ2    |                                                                                        |                             | RS422/485<br>(4wire)<br>Multilink | Setting Example 6<br>(page 26)  | Cable Diagram 4<br>(page 57) |
|        |                                                                                        | CJ1W-SCU41<br>CJ1W-SCU41-V1 | RS-232C                           | Setting Example 5 (page 23)     | Cable Diagram 1<br>(page 50) |
|        |                                                                                        |                             | RS422/485<br>(4wire)              | Setting Example 6<br>(page 26)  | Cable Diagram 3<br>(page 52) |
|        |                                                                                        |                             | RS422/485<br>(4wire)<br>Multilink | Setting Example 6<br>(page 26)  | Cable Diagram 4<br>(page 57) |

| Series | CPU <sup>*1</sup>                                                                                            | Connection Port                                         | SIO Type                          | Communication<br>Settings       | Cable Diagram                |
|--------|----------------------------------------------------------------------------------------------------|---------------------------------------------------------|-----------------------------------|---------------------------------|------------------------------|
|        | CP1L-M□DR-A<br>CP1L-M□DR-D<br>CP1L-M□DT-D<br>CP1L-M□DT1-D<br>CP1L-M□DT-A                                     | Option board<br>CP1W-CIF01                              | RS232C                            | Setting Example 7<br>(page 29)  | Cable Diagram 1<br>(page 50) |
|        |                                                                                                    | Option board<br>CP1W-CIF11                              | RS422/485<br>(4wire)              | Setting Example 8<br>(page 32)  | Cable Diagram 3<br>(page 52) |
|        | CPIL-L□□DR-A<br>CPIL-L□□DR-D<br>CPIL-L□□DT-D<br>CPIL-L□□DT1-D<br>CPIL-L□□DT-A                                |                                                         | RS422/485<br>(4wire)<br>Multilink | Setting Example 8<br>(page 32)  | Cable Diagram 4<br>(page 57) |
|        | CP1H-X□□DR-A<br>CP1H-X□□DT-D<br>CP1H-X□□DT-D<br>CP1H-XΔ□DT-D<br>CP1H-XΔ□DT-D<br>CP1H-XΔ□DT-D<br>CP1H-Y□□DT-D | Option board<br>CP1W-CIF01                              | RS232C                            | Setting Example 9<br>(page 35)  | Cable Diagram 1<br>(page 50) |
|        |                                                                                                    | Option board<br>CP1W-CIF11                              | RS422/485<br>(4wire)              | Setting Example 10<br>(page 38) | Cable Diagram 3<br>(page 52) |
| CP1    |                                                                                                    |                                                         | RS422/485<br>(4wire)<br>Multilink | Setting Example 10<br>(page 38) | Cable Diagram 4<br>(page 57) |
|        |                                                                                                    | CJ1W-SCU21<br>CJ1W-SCU21-V1                             | RS232C                            | Setting Example 5<br>(page 23)  | Cable Diagram 1<br>(page 50) |
|        |                                                                                                    | XDDT1-D<br>XADDR-A<br>XADDT-D<br>XADDT1-D<br>CJ1W-SCU41 | RS232C                            | Setting Example 5<br>(page 23)  | Cable Diagram 1<br>(page 50) |
|        |                                                                                                    |                                                         | RS422/485<br>(4wire)              | Setting Example 6<br>(page 26)  | Cable Diagram 3<br>(page 52) |
|        |                                                                                                    |                                                         | RS422/485<br>(4wire)<br>Multilink | Setting Example 6<br>(page 26)  | Cable Diagram 4<br>(page 57) |
|        |                                                                                                    | CJ1W-SCU31-V1                                           | RS422/485<br>(4wire)              | Setting Example 6<br>(page 26)  | Cable Diagram 3<br>(page 52) |
|        |                                                                                                    |                                                         | RS422/485<br>(4wire)<br>Multilink | Setting Example 6<br>(page 26)  | Cable Diagram 4<br>(page 57) |

\*1 differs depending on the number of CPU input-output points.

\*2 Turn ON the DIP switch 4 on the CPU unit.

# Connection Configuration

• 1:1 Connection

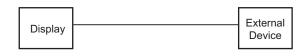

• 1:n Connection

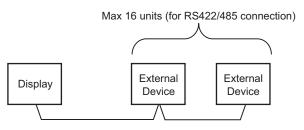

Access beyond network

You can access beyond maximum 3 levels of network.

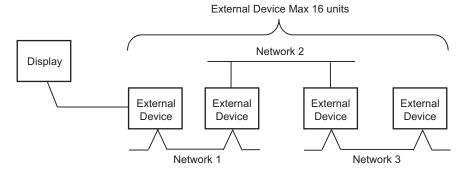

• n:1 Connection (Multilink connection)

Maximum number of connectable units: 16 units

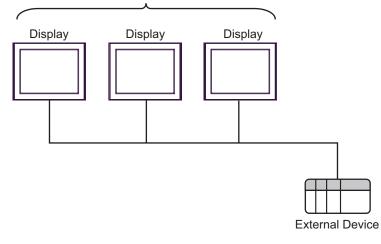

• The maximum number of connectable Displays is 16 units. However, keeping performance in consideration, the number of Displays that can be substantially used is up to 4.

• n:m Connection (Multilink connection)

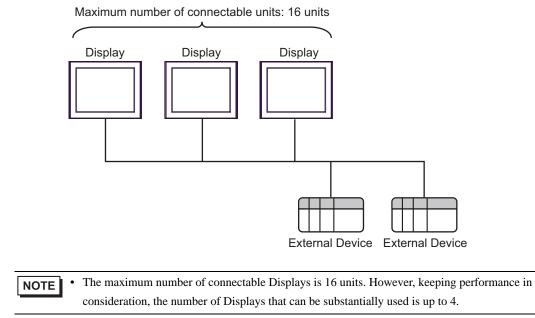

# ■ IPC COM Port

When connecting IPC with an External Device, the COM port used depends on the series and SIO type. Please refer to the IPC manual for details.

#### Usable port

| Series                                                           | Usable Port                                                            |                      |                      |  |
|------------------------------------------------------------------|------------------------------------------------------------------------|----------------------|----------------------|--|
| Conco                                                            | RS-232C                                                                | RS-422/485(4 wire)   | RS-422/485(2 wire)   |  |
| PS-2000B                                                         | COM1 <sup>*1</sup> , COM2,<br>COM3 <sup>*1</sup> , COM4                | -                    | -                    |  |
| PS-3450A, PS-3451A<br>PS3000-BA, PS3001-BD                       | COM1, COM2 <sup>*1*2</sup>                                             | COM2 <sup>*1*2</sup> | COM2 <sup>*1*2</sup> |  |
| PS-3650A, PS-3651A                                               | COM1 <sup>*1</sup>                                                     | -                    | -                    |  |
| PS-3700A (Pentium®4-M)<br>PS-3710A                               | COM1 <sup>*1</sup> , COM2 <sup>*1</sup> ,<br>COM3 <sup>*2</sup> , COM4 | COM3 <sup>*2</sup>   | COM3 <sup>*2</sup>   |  |
| PS-3711A                                                         | COM1 <sup>*1</sup> , COM2 <sup>*2</sup>                                | COM2 <sup>*2</sup>   | COM2 <sup>*2</sup>   |  |
| PL-3000B, PL-3600T,<br>PL-3600K, PL-3700T,<br>PL-3700K, PL-3900T | COM1 <sup>*1*2</sup> , COM2 <sup>*1</sup> ,<br>COM3, COM4              | COM1 <sup>*1*2</sup> | COM1 <sup>*1*2</sup> |  |

\*1 The RI/5V can be switched. Use the IPC's switch to change if necessary.

\*2 Set up the SIO type with the DIP switch. Please set up as follows according to SIO type to be used.

#### DIP switch setting: RS-232C

| DIP switch | Setting           | Description                                                     |
|------------|-------------------|-----------------------------------------------------------------|
| 1          | OFF <sup>*1</sup> | Reserved (always OFF)                                           |
| 2          | OFF               | SIO type: RS-232C                                               |
| 3          | OFF               | 510 type. R5-252e                                               |
| 4          | OFF               | Output mode of SD (TXD) data: Always output                     |
| 5          | OFF               | Terminal resistance (220 $\Omega$ ) insertion to SD (TXD): None |
| 6          | OFF               | Terminal resistance (220 $\Omega$ ) insertion to RD (RXD): None |
| 7          | OFF               | Short-circuit of SDA (TXA) and RDA (RXA): Not available         |
| 8          | OFF               | Short-circuit of SDB (TXB) and RDB (RXB): Not available         |
| 9          | OFF               | RS (RTS) Auto control mode: Disabled                            |
| 10         | OFF               | NS (NIS) Multi control mode. Disabled                           |

\*1 When using PS-3450A, PS-3451A, PS3000-BA and PS3001-BD, turn ON the set value.

DIP switch setting: RS-422/485 (4 wire)

| DIP switch                                      | Setting           | Description                                                     |
|-------------------------------------------------|-------------------|-----------------------------------------------------------------|
| 1                                               | OFF               | Reserved (always OFF)                                           |
| 2                                               | ON                | SIO type: RS-422/485                                            |
| 3                                               | ON                | SIO type. KS-422/465                                            |
| 4                                               | OFF               | Output mode of SD (TXD) data: Always output                     |
| 5                                               | OFF               | Terminal resistance (220 $\Omega$ ) insertion to SD (TXD): None |
| 6 OFF Terminal resistance (220Ω) insertion to F |                   | Terminal resistance (220 $\Omega$ ) insertion to RD (RXD): None |
| 7                                               | OFF               | Short-circuit of SDA (TXA) and RDA (RXA): Not available         |
| 8                                               | OFF               | Short-circuit of SDB (TXB) and RDB (RXB): Not available         |
| 9                                               | OFF <sup>*1</sup> | RS (RTS) Auto control mode: Disabled                            |
| 10                                              | OFF <sup>*1</sup> | KS (KIS) Auto control mode. Disabled                            |

\*1 When the connection configuration are the n:1 and n:m connections (both Multilink connections), turn ON the set value.

DIP switch setting: RS-422/485 (2 wire)

| DIP switch | Setting                                                          | Description                                                     |
|------------|------------------------------------------------------------------|-----------------------------------------------------------------|
| 1          | OFF                                                              | Reserved (always OFF)                                           |
| 2          | ON                                                               | SIO type: RS-422/485                                            |
| 3          | ON                                                               | 510 type. K5-422/465                                            |
| 4          | OFF                                                              | Output mode of SD (TXD) data: Always output                     |
| 5          | 5 OFF Terminal resistance (220 $\Omega$ ) insertion to SD (TXD): |                                                                 |
| 6          | OFF                                                              | Terminal resistance (220 $\Omega$ ) insertion to RD (RXD): None |
| 7          | ON                                                               | Short-circuit of SDA (TXA) and RDA (RXA): Available             |
| 8          | ON                                                               | Short-circuit of SDB (TXB) and RDB (RXB): Available             |
| 9          | ON                                                               | RS (RTS) Auto control mode: Enabled                             |
| 10         | ON                                                               | KS (KIS) Auto control mode. Endoled                             |

# 2 Selection of External Device

Select the External Device to be connected to the Display.

| ð | 💰 New Project File 🛛 🛛 🗙 |                                                          |  |  |  |  |  |
|---|--------------------------|----------------------------------------------------------|--|--|--|--|--|
|   | -Device/PL               | C                                                        |  |  |  |  |  |
|   | Maker                    | OMRON Corporation                                        |  |  |  |  |  |
|   | Driver                   | CS/CJ Series HOST Link                                   |  |  |  |  |  |
|   | 🗖 Use S                  | ystem Area <u>Refer to the manual of this Device/PLC</u> |  |  |  |  |  |
|   | Connectior<br>Port       | Method COM1                                              |  |  |  |  |  |
|   |                          | Go to Device/PLC Manual                                  |  |  |  |  |  |
|   | Back                     | Communication Detail Settings Cancel                     |  |  |  |  |  |

| Setup Items                                                                                                    | Setup Description                                                                                                    |  |
|----------------------------------------------------------------------------------------------------|----------------------------------------------------------------------------------------------------|--|
| Maker                                                                                                    | Select the maker of the External Device to be connected. Select "OMRON Corporation".                                                                                                    |  |
| Select a model (series) of the External Device to be connected and connection method         Select "CS/CJ Series HOST Link".         Check the External Device which can be connected in "CS/CJ Series HOST Link" in         system configuration.         Image: "I System Configuration" (page 3) |                                                                                                    |  |
| Use System Area                                                                                                    | <ul> <li>Check this option when you synchronize the system data area of Display and the device (memory) of External Device. When synchronized, you can use the ladder program of External Device to switch the display or display the window on the display.</li> <li>Cf. GP-Pro EX Reference Manual "Appendix 1.4 LS Area (Direct Access Method)"</li> <li>This can also be set in GP-Pro EX or in the Display's off-line mode.</li> <li>Cf. GP-Pro EX Reference Manual "5.17.6 [System Settings] Setting Guide,[Display Unit] Settings Guide, System Area Settings"</li> <li>Cf. Maintenance/Troubleshooting Manual "2.15.1 Settings common to all Display models, [Main Unit Settings] Settings Guide, System Area Settings"</li> </ul> |  |
| Port                                                                                                    | Select the Display port to be connected to the External Device.                                                                                                    |  |

# 3 Example of Communication Setting

Examples of communication settings of the Display and the External Device, recommended by Pro-face, are shown.

# 3.1 Setting Example 1

# Setting of GP-Pro EX

#### Communication Settings

| Device/PLC1                  |                                                                                        |  |  |
|------------------------------|----------------------------------------------------------------------------------------|--|--|
| Summary Change Device/PLC    |                                                                                        |  |  |
| Maker OMRON Corporation      | Series CS/CJ Series HOST Link Port COM1                                                |  |  |
| Text Data Mode 3 Ct          | ange                                                                                   |  |  |
| Communication Settings       |                                                                                        |  |  |
| SIO Type 💿 RS2               | 32C C RS422/485(2wire) C RS422/485(4wire)                                              |  |  |
| Speed 19200                  |                                                                                        |  |  |
| Data Length 📀 7              | C 8                                                                                    |  |  |
| Parity C NOM                 | E C EVEN C ODD                                                                         |  |  |
| Stop Bit 🛛 🔿 1               | © 2                                                                                    |  |  |
| Flow Control 📀 NON           | E O ER(DTR/CTS) O XON/XOFF                                                             |  |  |
| Timeout 3                    | ec)                                                                                    |  |  |
| Retry 2                      | -                                                                                      |  |  |
| Wait To Send 0               | * (ms)                                                                                 |  |  |
| RI / VCC   RI                | O VCC                                                                                  |  |  |
|                              | an select the 9th pin to RI (Input)<br>you use the Digital's RS232C<br>to VCC. Default |  |  |
| Device-Specific Settings     |                                                                                        |  |  |
| Allowable No. of Device/PLCs |                                                                                        |  |  |
| No. Device Name              | Settings                                                                               |  |  |
| ,                            |                                                                                        |  |  |

To display the setting screen, click I ([Setting]) of External Device you want to set from [Device-Specific Settings] of [Device/PLC Settings].

When you connect multiple External Device, click **the** from [Device-Specific Settings] of [Device/PLC Settings] to add another External Device.

| 💰 Individual Device | e Sett | ings           | ×       |
|---------------------|--------|----------------|---------|
| PLC1                |        |                |         |
| Unit No.            | 0      | ÷              |         |
| Destination Address |        |                |         |
| Network             | 0      | •              |         |
| Node                | 0      | •              | Default |
| 1                   |        |                |         |
|                     |        | OK ( <u>0)</u> | Cancel  |

NOTE

• Set the unit No. you set in the External Device for "Unit No.".

Click the [HOST Link Port] tab from the [PLC Settings] of the ladder software for the communication settings of the HOST link port (RS232C port on CPU) and set as below.

| Setup Items                          | Settings                                     |
|--------------------------------------|----------------------------------------------|
| Speed                                | 19200                                        |
| Parameter                            | 7,2,E                                        |
| Mode                                 | HOST link                                    |
| DIP Switch <sup>*1</sup>             | SW1: OFF<br>SW5: OFF<br>SW7: OFF<br>SW8: OFF |
| Unit No.                             | Option                                       |
| Source Network Address <sup>*2</sup> | Option                                       |
| Node Address Setting Rotary Switch*3 | Option                                       |

\*1 Use the DIP switch on the front of the unit for setting.

\*2 Parameter used when you access beyond network. Set in the routing table of "CX-Net Network Configuration". Please refer to the manual of the External Device for more details.

\*3 Parameter used when you access beyond network. Set with the rotary switch on the front of the Controller Link unit used for access beyond network.

#### Notes

• Do not set the duplicate node address in the same network address group.

# 3.2 Setting Example 2

Setting of GP-Pro EX

♦ Communication Settings

| Devic | e/PLC1                |                     |                                                                |                   |
|-------|-----------------------|---------------------|----------------------------------------------------------------|-------------------|
| Sum   | mary                  |                     |                                                                | Change Device/PLC |
|       | Maker OMRON Corp      | ooration            | Series CS/CJ Series HOST Link                                  | Port COM1         |
|       | Text Data Mode        | 3 Change            |                                                                |                   |
| Com   | munication Settings   |                     |                                                                |                   |
|       | SIO Type              | • RS232C            | C R\$422/485(2wire) C R\$422/485(4wire)                        |                   |
|       | Speed                 | 19200               |                                                                |                   |
|       | Data Length           | ● 7                 | 08                                                             |                   |
|       | Parity                | O NONE              | EVEN     ODD                                                   |                   |
|       | Stop Bit              | 0.1                 | • 2                                                            |                   |
|       | Flow Control          | NONE                | C ER(DTR/CTS) C XON/XOFF                                       |                   |
|       | Timeout               | 3 🕂 (s              | ec)                                                            |                   |
|       | Retry                 | 2 🔅                 |                                                                |                   |
|       | Wait To Send          | 0 ÷ (n              | ns)                                                            |                   |
|       | RI / VCC              | • BI                | O VCC                                                          |                   |
|       |                       | Supply). If you use | t the 9th pin to RI (Input)<br>the Digital's RS232C<br>Default |                   |
| Dev   | ice-Specific Settings |                     |                                                                |                   |
|       | Allowable No. of Devi |                     |                                                                |                   |
|       | No. Device Nan        | ne                  | Settings<br>Unit No.=0,Network=0,Node=0                        |                   |
|       |                       |                     | HATT I                                                         |                   |

To display the setting screen, click I ([Setting]) of External Device you want to set from [Device-Specific Settings] of [Device/PLC Settings].

When you connect multiple External Device, click **the** from [Device-Specific Settings] of [Device/PLC Settings] to add another External Device.

| 💰 Individual Device | e Sett | ings           | ×       |
|---------------------|--------|----------------|---------|
| PLC1                |        |                |         |
| Unit No.            | 0      | ÷              |         |
| Destination Address |        |                |         |
| Network             | 0      | •              |         |
| Node                | 0      | •              | Default |
| 1                   |        |                |         |
|                     |        | OK ( <u>0)</u> | Cancel  |

NOTE

• Set the unit No. you set in the External Device for "Unit No.".

Click the [Peripheral Port] tab from the [PLC Settings] of the ladder software for the communication settings of the peripheral port and set as below.

| Setup Items                                      | Settings                                    |
|--------------------------------------------------|---------------------------------------------|
| Speed                                            | 19200                                       |
| Parameter                                        | 7,2,E                                       |
| Mode                                             | HOST link                                   |
| DIP Switch <sup>*1</sup>                         | SW1: OFF<br>SW4: ON<br>SW7: OFF<br>SW8: OFF |
| Unit No.                                         | Option                                      |
| Source Network Address <sup>*2</sup>             | Option                                      |
| Node Address Setting Rotary Switch <sup>*3</sup> | Option                                      |

\*1 Use the DIP switch on the front of the unit for setting.

\*2 Parameter used when you access beyond network. Set in the routing table of "CX-Net Network Configuration". Please refer to the manual of the External Device for more details.

\*3 Parameter used when you access beyond network. Set with the rotary switch on the front of the Controller Link unit used for access beyond network.

#### Notes

• Do not set the duplicate node address in the same network address group.

# 3.3 Setting Example 3

Setting of GP-Pro EX

♦ Communication Settings

| Devic | e/PLC1                |                     |                                                                |                   |
|-------|-----------------------|---------------------|----------------------------------------------------------------|-------------------|
| Sum   | mary                  |                     |                                                                | Change Device/PLC |
|       | Maker OMRON Corp      | poration            | Series CS/CJ Series HOST Link                                  | Port COM1         |
|       | Text Data Mode        | 3 <u>Change</u>     |                                                                |                   |
| Com   | munication Settings   |                     |                                                                |                   |
|       | SIO Type              | RS232C              | C RS422/485(2wire) C RS422/485(4wire)                          |                   |
|       | Speed                 | 19200               | <b>•</b>                                                       |                   |
|       | Data Length           | 7     7             | ○ 8                                                            |                   |
|       | Parity                | C NONE              | EVEN     ODD                                                   |                   |
|       | Stop Bit              | O 1                 | © 2                                                            |                   |
|       | Flow Control          | NONE                | C ER(DTR/CTS) C XON/XOFF                                       |                   |
|       | Timeout               | 3 ÷ (s              | ec)                                                            |                   |
|       | Retry                 | 2 🔅                 |                                                                |                   |
|       | Wait To Send          | 0 🕂 (n              | ns)                                                            |                   |
|       | RI / VCC              | RI                  | ○ VCC                                                          |                   |
|       |                       | Supply). If you use | t the 9th pin to RI (Input)<br>the Digital's RS232C<br>Default |                   |
| Devi  | ice-Specific Settings |                     |                                                                |                   |
|       | Allowable No. of Devi |                     |                                                                |                   |
|       | No. Device Nan        | ne                  | Settings<br>Unit No.=0,Network=0,Node=0                        |                   |
|       |                       |                     | UTIL JUHICNU.=0,NetWORK=0,Node=0                               |                   |

To display the setting screen, click I ([Setting]) of External Device you want to set from [Device-Specific Settings] of [Device/PLC Settings].

When you connect multiple External Device, click if from [Device-Specific Settings] of [Device/PLC Settings] to add another External Device.

| 💰 Individual Device | e Sett | ings           | ×       |
|---------------------|--------|----------------|---------|
| PLC1                |        |                |         |
| Unit No.            | 0      | ÷              |         |
| Destination Address |        |                |         |
| Network             | 0      | •              |         |
| Node                | 0      | •              | Default |
| 1                   |        |                |         |
|                     |        | OK ( <u>0)</u> | Cancel  |

NOTE

• Set the unit No. you set in the External Device for "Unit No.".

For communication settings of INNER board, open [I/O Table] of the ladder software first. Then, select [INNER Board Soft Switch] from the menu displayed by right-clicking [CS\*\*-CPU\*\*] (CPU of the External Device to set) and set as below.

| Setup Items                                      | Settings            |
|--------------------------------------------------|---------------------|
| Port settings <sup>*1</sup>                      | User settings       |
| Line Speed                                       | 19200               |
| Parameter                                        | 1,7,2,E             |
| Mode                                             | Default (HOST Link) |
| Send Delay Time                                  | 0                   |
| CS Control                                       | None                |
| Unit No.                                         | Option              |
| Source Network Address <sup>*2</sup>             | Option              |
| Node Address Setting Rotary Switch <sup>*3</sup> | Option              |

\*1 [Port settings] can be set only when the ladder software you use is a CX-One.

\*2 Parameter used when you access beyond network. Set in the routing table of "CX-Net Network Configuration". Please refer to the manual of the External Device for more details.

\*3 Parameter used when you access beyond network. Set with the rotary switch on the front of the Controller Link unit used for access beyond network.

#### Notes

• Do not set the duplicate node address in the same network address group.

# 3.4 Setting Example 4

- Setting of GP-Pro EX
- ♦ Communication Settings

| Device/PLC 1                                   |                                                                                 |  |  |  |  |  |
|------------------------------------------------|---------------------------------------------------------------------------------|--|--|--|--|--|
| Summary                                        | Change Device/PLC                                                               |  |  |  |  |  |
| Maker OMRON Corporation                        | n Series CS/CJ Series HOST Link Port COM1                                       |  |  |  |  |  |
| Text Data Mode 3                               | <u>Change</u>                                                                   |  |  |  |  |  |
| Communication Settings                         |                                                                                 |  |  |  |  |  |
| SIO Type 📀 RS                                  | S232C C RS422/485(2wire) C RS422/485(4wire)                                     |  |  |  |  |  |
| Speed 1920                                     | 0 💌                                                                             |  |  |  |  |  |
| Data Length 💿 7                                | C 8                                                                             |  |  |  |  |  |
| Parity 🔿 NO                                    | ONE 📀 EVEN C ODD                                                                |  |  |  |  |  |
| Stop Bit 📀 1                                   | • 2                                                                             |  |  |  |  |  |
| Flow Control 📀 NO                              | one 🔿 er(dtr/cts) 🔿 Xon/Xoff                                                    |  |  |  |  |  |
| Timeout 3                                      | (sec)                                                                           |  |  |  |  |  |
| Retry 2                                        | ×                                                                               |  |  |  |  |  |
| Wait To Send                                   | * (ms)                                                                          |  |  |  |  |  |
| RI / VCC © RI                                  |                                                                                 |  |  |  |  |  |
|                                                | u can select the 9th pin to RI (Input)<br>. If you use the Digital's RS232C<br> |  |  |  |  |  |
| Isolation only, picase select                  | Default                                                                         |  |  |  |  |  |
| Device-Specific Settings                       |                                                                                 |  |  |  |  |  |
| Allowable No. of Device/PLC<br>No. Device Name | Lis 16 Unit[s] unit<br>Settings                                                 |  |  |  |  |  |
| 👗 1 PLC1                                       | Unit No.=0,Network=0,Node=0                                                     |  |  |  |  |  |

To display the setting screen, click I ([Setting]) of External Device you want to set from [Device-Specific Settings] of [Device/PLC Settings].

When you connect multiple External Device, click **the** from [Device-Specific Settings] of [Device/PLC Settings] to add another External Device.

| 💰 Individual Device | e Sett | ings           | ×       |
|---------------------|--------|----------------|---------|
| PLC1                |        |                |         |
| Unit No.            | 0      | ÷              |         |
| Destination Address |        |                |         |
| Network             | 0      | •              |         |
| Node                | 0      | •              | Default |
| 1                   |        |                |         |
|                     |        | OK ( <u>0)</u> | Cancel  |

NOTE

• Set the unit No. you set in the External Device for "Unit No.".

For communication settings of INNER board, open [I/O Table] of the ladder software first. Then, select [INNER Board Soft Switch] from the menu displayed by right-clicking [CS\*\*-CPU\*\*] (CPU of the External Device to set) and set as below.

| Setup Items                                        | Settings            |
|----------------------------------------------------|---------------------|
| WIRE (2wire/4wire switch) <sup>*1</sup>            | 4wire               |
| TERM (Termination resistance switch) <sup>*2</sup> | ON                  |
| Port settings <sup>*3</sup>                        | User settings       |
| Line Speed                                         | 19200               |
| Parameter                                          | 1,7,2,E             |
| Mode                                               | Default (HOST Link) |
| Send Delay Time                                    | 0                   |
| CS Control                                         | None                |
| Unit No.                                           | Option              |
| Source Network Address <sup>*4</sup>               | Option              |
| Node Address Setting Rotary Switch <sup>*5</sup>   | Option              |

\*1 Use the WIRE switch on the front of the INNER board to set.

\*2 Use the TERM switch on the front of the INNER board to set. For 1:n connection, set only the station that serves as termination resistance to ON.

- \*3 [Port settings] can be set only when the ladder software you use is a CX-One.
- \*4 Parameter used when you access beyond network. Set in the routing table of "CX-Net Network Configuration". Please refer to the manual of the External Device for more details.
- \*5 Parameter used when you access beyond network. Set with the rotary switch on the front of the Controller Link unit used for access beyond network.

#### Notes

• Do not set the duplicate node address in the same network address group.

# 3.5 Setting Example 5

Setting of GP-Pro EX

♦ Communication Settings

| Devic | e/PLC1                |                     |                                                                |                   |
|-------|-----------------------|---------------------|----------------------------------------------------------------|-------------------|
| Sum   | mary                  |                     |                                                                | Change Device/PLC |
|       | Maker OMRON Corp      | ooration            | Series CS/CJ Series HOST Link                                  | Port COM1         |
|       | Text Data Mode        | 3 Change            |                                                                |                   |
| Com   | munication Settings   |                     |                                                                |                   |
|       | SIO Type              | • RS232C            | C R\$422/485(2wire) C R\$422/485(4wire)                        |                   |
|       | Speed                 | 19200               |                                                                |                   |
|       | Data Length           | ● 7                 | 08                                                             |                   |
|       | Parity                | O NONE              | EVEN     ODD                                                   |                   |
|       | Stop Bit              | 0.1                 | • 2                                                            |                   |
|       | Flow Control          | NONE                | C ER(DTR/CTS) C XON/XOFF                                       |                   |
|       | Timeout               | 3 🕂 (s              | ec)                                                            |                   |
|       | Retry                 | 2 🔅                 |                                                                |                   |
|       | Wait To Send          | 0 ÷ (n              | ns)                                                            |                   |
|       | RI / VCC              | • BI                | O VCC                                                          |                   |
|       |                       | Supply). If you use | t the 9th pin to RI (Input)<br>the Digital's RS232C<br>Default |                   |
| Dev   | ice-Specific Settings |                     |                                                                |                   |
|       | Allowable No. of Devi |                     |                                                                |                   |
|       | No. Device Nan        | ne                  | Settings<br>Unit No.=0,Network=0,Node=0                        |                   |
|       |                       |                     | HATT I                                                         |                   |

To display the setting screen, click I ([Setting]) of External Device you want to set from [Device-Specific Settings] of [Device/PLC Settings].

When you connect multiple External Device, click **the** from [Device-Specific Settings] of [Device/PLC Settings] to add another External Device.

| 💰 Individual Device | Settin | gs             | ×       |
|---------------------|--------|----------------|---------|
| PLC1                |        |                |         |
| Unit No.            | 0      | •              |         |
| Destination Address |        |                |         |
| Network             | 0      | ÷              |         |
| Node                | 0      | <b>=</b>       | Default |
|                     | -      |                |         |
|                     | L      | OK ( <u>O)</u> | Cancel  |

**NOTE** • Set the unit No. you set in the External Device for "Unit No.".

For communication settings of the communication unit, you need to register the serial communication unit to be used by the ladder software in advance.

After registration, open [I/O Table] of the ladder software. Click [Switch] from the menu displayed by right-

clicking [Serial Communication Unit] and set as below.

| Setup Items                                      | Settings                                   |
|--------------------------------------------------|--------------------------------------------|
| Port settings <sup>*1</sup>                      | User settings                              |
| Line Speed                                       | 19200                                      |
| Parameter                                        | 1,7,2,E                                    |
| Mode                                             | Default (HOST Link)                        |
| Send Delay Time                                  | 0                                          |
| CS Control                                       | None                                       |
| Unit No. Setting Rotary Switch <sup>*2</sup>     | Same value as "CPU High Function Unit No." |
| Unit No.                                         | Option                                     |
| Source Network Address <sup>*3</sup>             | Option                                     |
| Node Address Setting Rotary Switch <sup>*4</sup> | Option                                     |

\*1 [Port settings] can be set only when the ladder software you use is a CX-One.

\*2 You need to set this switch to the same value as "CPU High Function Unit No." of the serial communication unit in the I/O table assigned by the ladder tool.

- \*3 Parameter used when you access beyond network. Set in the routing table of "CX-Net Network Configuration". Please refer to the manual of the External Device for more details.
- \*4 Parameter used when you access beyond network. Set with the rotary switch on the front of the Controller Link unit used for access beyond network.

#### Notes

• Do not set the duplicate node address in the same network address group.

# 3.6 Setting Example 6

Setting of GP-Pro EX

♦ Communication Settings

| Devic | e/PLC1                                  |                     |                                                                   |  |  |  |
|-------|-----------------------------------------|---------------------|-------------------------------------------------------------------|--|--|--|
| Sum   | mary                                    |                     | Change Device/PLC                                                 |  |  |  |
|       | Maker OMRON Cor                         | poration            | Series CS/CJ Series HOST Link Port COM1                           |  |  |  |
|       | Text Data Mode                          | 3 <u>Change</u>     |                                                                   |  |  |  |
| Com   | munication Settings                     |                     |                                                                   |  |  |  |
|       | SIO Type                                | C RS232C            | C RS422/485(2wire)  © RS422/485(4wire)                            |  |  |  |
|       | Speed                                   | 19200               | T                                                                 |  |  |  |
|       | Data Length                             | • 7                 | C 8                                                               |  |  |  |
|       | Parity                                  | C NONE              |                                                                   |  |  |  |
|       | Stop Bit                                | O 1                 | @ 2                                                               |  |  |  |
|       | Flow Control                            | NONE                | C ER(DTR/CTS) C XON/XOFF                                          |  |  |  |
|       | Timeout                                 | 3 📑 (;              | (sec)                                                             |  |  |  |
|       | Retry                                   | 2                   |                                                                   |  |  |  |
|       | Wait To Send                            | 0 🔅 (               | (ms)                                                              |  |  |  |
|       | RI / VCC                                | 🖲 RI                | O VCC                                                             |  |  |  |
|       |                                         | Supply). If you use | ct the 9th pin to RI (Input)<br>e the Digital's RS232C<br>Default |  |  |  |
| Dev   | ice-Specific Settings                   |                     |                                                                   |  |  |  |
|       | Allowable No. of Device/PLCs 16 Unit(s) |                     |                                                                   |  |  |  |
|       | No. Device Nar                          | ne                  | Settings Unit No.=0,Network=0,Node=0                              |  |  |  |
|       |                                         |                     |                                                                   |  |  |  |

To display the setting screen, click I ([Setting]) of External Device you want to set from [Device-Specific Settings] of [Device/PLC Settings].

When you connect multiple External Device, click in from [Device-Specific Settings] of [Device/PLC Settings] to add another External Device.

| 💰 Individual Device | e Sett | ings           | ×       |
|---------------------|--------|----------------|---------|
| PLC1                |        |                |         |
| Unit No.            | 0      | ÷              |         |
| Destination Address |        |                |         |
| Network             | 0      | •              |         |
| Node                | 0      | •              | Default |
| 1                   |        |                |         |
|                     |        | OK ( <u>0)</u> | Cancel  |

NOTE

• Set the unit No. you set in the External Device for "Unit No.".

For communication settings of the communication unit, you need to register the serial communication unit to be used by the ladder software in advance.

After registration, open [I/O Table] of the ladder software. Click [Switch] from the menu displayed by right-

clicking [Serial Communication Unit] and set as below.

| Setup Items                                        | Settings                                   |
|----------------------------------------------------|--------------------------------------------|
| WIRE (2wire/4wire switch) <sup>*1</sup>            | 4wire                                      |
| TERM (Termination resistance switch) <sup>*2</sup> | ON                                         |
| Port settings <sup>*3</sup>                        | User settings                              |
| Line Speed                                         | 19200                                      |
| Parameter                                          | 1,7,2,E                                    |
| Mode                                               | Default (HOST Link)                        |
| Send Delay Time                                    | 0                                          |
| CS Control                                         | None                                       |
| Unit No. Setting Rotary Switch <sup>*4</sup>       | Same value as "CPU High Function Unit No." |
| Unit No.                                           | Option                                     |
| Source Network Address <sup>*5</sup>               | Option                                     |
| Node Address Setting Rotary Switch <sup>*6</sup>   | Option                                     |

\*1 Use the WIRE switch on the front of the Controller Link unit to set.

\*2 Use the TERM switch on the front of the Controller Link unit to set. For 1:n connection, set only the station that serves as termination resistance to ON.

\*3 [Port settings] can be set only when the ladder software you use is a CX-One.

\*4 You need to set this switch to the same value as "CPU High Function Unit No." of the serial communication unit in the I/O table assigned by the ladder tool.

\*5 Parameter used when you access beyond network. Set in the routing table of "CX-Net Network Configuration". Please refer to the manual of the External Device for more details.

\*6 Parameter used when you access beyond network. Set with the rotary switch on the front of the Controller Link unit used for access beyond network.

#### Notes

• Do not set the duplicate node address in the same network address group.

# 3.7 Setting Example 7

Setting of GP-Pro EX

♦ Communication Settings

| Devic | e/PLC 1                                                                                                    |                     |                                                                |                   |  |  |
|-------|----------------------------------------------------------------------------------------------------|---------------------|----------------------------------------------------------------|-------------------|--|--|
| Sum   | mary                                                                                                    |                     |                                                                | Change Device/PLC |  |  |
|       | Maker OMRON Corp                                                                                                    | poration            | Series CS/CJ Series HOST Link                                  | Port COM1         |  |  |
|       | Text Data Mode                                                                                                    | 3 <u>Change</u>     |                                                                |                   |  |  |
| Com   | munication Settings                                                                                                    |                     |                                                                |                   |  |  |
|       | SIO Type                                                                                                    | RS232C              | C RS422/485(2wire) C RS422/485(4wire)                          |                   |  |  |
|       | Speed                                                                                                    | 19200               | <b>•</b>                                                       |                   |  |  |
|       | Data Length                                                                                                    | 7     7             | ○ 8                                                            |                   |  |  |
|       | Parity                                                                                                    | C NONE              | EVEN     ODD                                                   |                   |  |  |
|       | Stop Bit                                                                                                    | O 1                 | © 2                                                            |                   |  |  |
|       | Flow Control                                                                                                    | NONE                | C ER(DTR/CTS) C XON/XOFF                                       |                   |  |  |
|       | Timeout                                                                                                    | 3 ÷ (s              | ec)                                                            |                   |  |  |
|       | Retry                                                                                                    | 2 🔅                 |                                                                |                   |  |  |
|       | Wait To Send                                                                                                    | 0 🕂 (n              | ns)                                                            |                   |  |  |
|       | RI / VCC                                                                                                    | RI                  | O VCC                                                          |                   |  |  |
|       |                                                                                                    | Supply). If you use | t the 9th pin to RI (Input)<br>the Digital's RS232C<br>Default |                   |  |  |
| Devi  | Device-Specific Settings                                                                                                    |                     |                                                                |                   |  |  |
|       | Allowable No. of Device/PLCs 16 Unit(s)                                                                                                    |                     |                                                                |                   |  |  |
|       | No.         Device Name         Settings           1         PLC1         Image: Unit No.=0,Network=0,Node=0         Image: Unit No.=0,Network=0,Node=0 |                     |                                                                |                   |  |  |
|       | 👗 1  PLC1                                                                                                    |                     | UTIL JUNICINU.=0,NetWork=0,Node=0                              |                   |  |  |

To display the setting screen, click I ([Setting]) of External Device you want to set from [Device-Specific Settings] of [Device/PLC Settings].

When you connect multiple External Device, click **the** from [Device-Specific Settings] of [Device/PLC Settings] to add another External Device.

| 💰 Individual Device | Setti | ngs            | ×       |
|---------------------|-------|----------------|---------|
| PLC1                |       |                |         |
| Unit No.            | 0     | ÷              |         |
| Destination Address |       |                |         |
| Network             | 0     | ÷              |         |
| Node                | 0     | ÷              | Default |
|                     |       |                |         |
|                     |       | OK ( <u>O)</u> | Cancel  |

NOTE

• Set the unit No. you set in the External Device for "Unit No.".

For External Device communication settings, use the DIP switch of the External Device and ladder software (CX-Programmer).

Refer to your External Device manual for details.

DIP Switch Setting

| Dip<br>Switch     | Setting | Description                                                                                                    |
|-------------------|---------|----------------------------------------------------------------------------------------------------|
| SW1               | OFF     | Set whether the user memory is writable or not.<br>ON: Write disable<br>OFF: Write enable                                                                                                    |
| SW2               | OFF     | Set whether data is loaded from a memory cassette or not when the power is on.<br>ON: Load enabled<br>OFF: Load disabled                                                                         |
| SW3               | OFF     | Switch the status of special auxiliary relay (A395.12).                                                                                                    |
| SW4               | OFF     | Set communication speed of serial port 1.<br>ON: Communication speed of ladder software (Toolbus) is automatically recognized.<br>OFF: Accordance with communication setting of ladder software. |
| SW5 <sup>*1</sup> | OFF     | Set communication speed of serial port 2.<br>ON: Communication speed of ladder software (Toolbus) is automatically recognized.<br>OFF: Accordance with communication setting of ladder software. |
| SW6 <sup>*1</sup> | OFF     | Always OFF.                                                                                                    |

\*1 CPU input-output points are 30 points/40 points only.

#### Ladder Software Setting

- **1** Start up the ladder software.
- 2 Select [New] in the [File] menu to display [Change PLC] dialog box.
- **3** Select External Device in the [Device Type].
- 4 Clich [Settings...] in the [Device Type] to display the [Device Type Settings] dialog box.
- 5 Select CPU type in the [CPU Type] and click [OK].
- **6** Select connection type in the [Network Type].
- 7 Click [OK].
- 8 Double click [Settings] in the tree view of the work space to display the [PLC Settings] dialog box.
- 9 Check "Custom" in the [Communications Settings] of the [Serial Port 1] tab.

10 Set the setup items as below.

| Setup Items | Setting Value |
|-------------|---------------|
| Baud        | 19200         |
| Format      | 7,2,E         |
| Mode        | Host Link     |
| Unit Number | 0             |

- **11** Close the [PLC Settings] dialog box.
- 12 Transfer the communication settings to External Device.
- **13** Reboot the External Device.
  - Notes
    - Do not set the duplicate node address in the same network address group.

# 3.8 Setting Example 8

Setting of GP-Pro EX

♦ Communication Settings

| Device | Device/PLC 1                              |                     |                                                                   |  |  |  |
|--------|-------------------------------------------|---------------------|-------------------------------------------------------------------|--|--|--|
| Sumr   | mary                                      |                     | Change Device/PLC                                                 |  |  |  |
|        | Maker OMRON Cor                           | poration            | Series CS/CJ Series HOST Link Port COM1                           |  |  |  |
|        | Text Data Mode                            | 3 <u>Change</u>     |                                                                   |  |  |  |
| Comr   | munication Settings                       |                     |                                                                   |  |  |  |
|        | SIO Type                                  | C RS232C            | C RS422/485(2wire) C RS422/485(4wire)                             |  |  |  |
|        | Speed                                     | 19200               |                                                                   |  |  |  |
|        | Data Length                               | 7                   | C 8                                                               |  |  |  |
|        | Parity                                    | C NONE              | EVEN     C ODD                                                    |  |  |  |
|        | Stop Bit                                  | O 1                 | © 2                                                               |  |  |  |
|        | Flow Control                              | NONE                | C ER(DTR/CTS) C XON/XOFF                                          |  |  |  |
|        | Timeout                                   | 3 📑 (;              | (sec)                                                             |  |  |  |
|        | Retry                                     | 2                   |                                                                   |  |  |  |
|        | Wait To Send                              | 0 📫 ()              | (ms)                                                              |  |  |  |
|        | RI / VCC                                  | 🖲 BI                | O VCC                                                             |  |  |  |
|        |                                           | Supply). If you use | ct the 9th pin to RI (Input)<br>e the Digital's RS232C<br>Default |  |  |  |
| Devi   | Device-Specific Settings                  |                     |                                                                   |  |  |  |
|        | Allowable No. of Device/PLCs 16 Unit(s) 📷 |                     |                                                                   |  |  |  |
| [      | No. Device Nar<br>X 1 PLC1                | ne                  | Settings Unit No.=0,Network=0,Node=0                              |  |  |  |
| l      | 1  PLC1 IIII  Unit No.=0,Network=0,Node=0 |                     |                                                                   |  |  |  |

To display the setting screen, click I ([Setting]) of External Device you want to set from [Device-Specific Settings] of [Device/PLC Settings].

When you connect multiple External Device, click **the** from [Device-Specific Settings] of [Device/PLC Settings] to add another External Device.

| 💰 Individual Device | e Sett | ings           | ×       |
|---------------------|--------|----------------|---------|
| PLC1                |        |                |         |
| Unit No.            | 0      | ÷              |         |
| Destination Address |        |                |         |
| Network             | 0      | •              |         |
| Node                | 0      | •              | Default |
| 1                   |        |                |         |
|                     |        | OK ( <u>0)</u> | Cancel  |

NOTE

• Set the unit No. you set in the External Device for "Unit No.".

For External Device communication settings, use the DIP switch of the External Device and ladder software (CX-Programmer).

Refer to your External Device manual for details.

DIP Switch Setting

| Dip<br>Switch     | Setting | Description                                                                                                    |
|-------------------|---------|----------------------------------------------------------------------------------------------------|
| SW1               | OFF     | Set whether the user memory is writable or not.<br>ON: Write disable<br>OFF: Write enable                                                                                                    |
| SW2               | OFF     | Set whether data is loaded from a memory cassette or not when the power is on.<br>ON: Load enabled<br>OFF: Load disabled                                                                         |
| SW3               | OFF     | Switch the status of special auxiliary relay (A395.12).                                                                                                    |
| SW4               | OFF     | Set communication speed of serial port 1.<br>ON: Communication speed of ladder software (Toolbus) is automatically recognized.<br>OFF: Accordance with communication setting of ladder software. |
| SW5 <sup>*1</sup> | OFF     | Set communication speed of serial port 2.<br>ON: Communication speed of ladder software (Toolbus) is automatically recognized.<br>OFF: Accordance with communication setting of ladder software. |
| SW6 <sup>*1</sup> | OFF     | Always OFF.                                                                                                    |

\*1 CPU input-output points are 30 points/40 points only.

#### Ladder Software Setting

- **1** Start up the ladder software.
- 2 Select [New] in the [File] menu to display [Change PLC] dialog box.
- **3** Select External Device in the [Device Type].
- 4 Clich [Settings...] in the [Device Type] to display the [Device Type Settings] dialog box.
- 5 Select CPU type in the [CPU Type] and click [OK].
- **6** Select connection type in the [Network Type].
- 7 Click [OK].
- 8 Double click [Settings] in the tree view of the work space to display the [PLC Settings] dialog box.
- 9 Check "Custom" in the [Communications Settings] of the [Serial Port 1] tab.

10 Set the setup items as below.

| Setup Items | Setting Value |
|-------------|---------------|
| Baud        | 19200         |
| Format      | 7,2,E         |
| Mode        | Host Link     |
| Unit Number | 0             |

- 11 Close the [PLC Settings] dialog box.
- 12 Transfer the communication settings to External Device.
- **13** Reboot the External Device.
  - Notes
    - Do not set the duplicate node address in the same network address group.

# 3.9 Setting Example 9

Setting of GP-Pro EX

♦ Communication Settings

| Devic                                                                                                    | e/PLC 1          |          |                                         |                   |  |  |  |  |
|----------------------------------------------------------------------------------------------------|------------------|----------|-----------------------------------------|-------------------|--|--|--|--|
| Sum                                                                                                    | mary             |          |                                         | Change Device/PLC |  |  |  |  |
|                                                                                                    | Maker OMRON Corp | poration | Series CS/CJ Series HOST Link           | Port COM1         |  |  |  |  |
|                                                                                                    | Text Data Mode   | 3 Change |                                         |                   |  |  |  |  |
| Communication Settings                                                                                                    |                  |          |                                         |                   |  |  |  |  |
|                                                                                                    | SIO Type         | • RS232C | C R\$422/485(2wire) C R\$422/485(4wire) |                   |  |  |  |  |
|                                                                                                    | Speed            | 19200    |                                         |                   |  |  |  |  |
|                                                                                                    | Data Length      | • 7      | • 8                                     |                   |  |  |  |  |
|                                                                                                    | Parity           | C NONE   | EVEN     ODD                            |                   |  |  |  |  |
|                                                                                                    | Stop Bit         | O 1      | ● 2                                     |                   |  |  |  |  |
|                                                                                                    | Flow Control     | NONE     | C ER(DTR/CTS) C XON/XOFF                |                   |  |  |  |  |
|                                                                                                    | Timeout          | 3 📫 (s   | ec)                                     |                   |  |  |  |  |
|                                                                                                    | Retry            | 2 🔅      |                                         |                   |  |  |  |  |
|                                                                                                    | Wait To Send     | 0 ÷ (n   | ns)                                     |                   |  |  |  |  |
|                                                                                                    | RI / VCC         | • RI     | O VCC                                   |                   |  |  |  |  |
| In the case of RS232C, you can select the 9th pin to RI (Input)<br>or VCC (5V Power Supply). If you use the Digital's RS232C<br>Isolation Unit, please select it to VCC. |                  |          |                                         |                   |  |  |  |  |
| Device-Specific Settings                                                                                                    |                  |          |                                         |                   |  |  |  |  |
| Allowable No. of Device/PLCs 16 Unit(s)                                                                                                    |                  |          |                                         |                   |  |  |  |  |
| No.         Device Name         Settings           1         PLC1         Image: Unit No.=0,Network=0,Node=0         Image: Optimized Settings                           |                  |          |                                         |                   |  |  |  |  |
|                                                                                                    |                  |          |                                         |                   |  |  |  |  |

To display the setting screen, click I ([Setting]) of External Device you want to set from [Device-Specific Settings] of [Device/PLC Settings].

When you connect multiple External Device, click **the** from [Device-Specific Settings] of [Device/PLC Settings] to add another External Device.

| 💰 Individual Device | × |                |         |
|---------------------|---|----------------|---------|
| PLC1                |   |                |         |
| Unit No.            | 0 | ÷              |         |
| Destination Address |   |                |         |
| Network             | 0 | ÷              |         |
| Node                | 0 | ÷              | Default |
| 1                   |   |                |         |
|                     |   | OK ( <u>0)</u> | Cancel  |

NOTE

• Set the unit No. you set in the External Device for "Unit No.".

## Setting of External Device

For External Device communication settings, use the DIP switch of the External Device and ladder software (CX-Programmer).

Refer to your External Device manual for details.

DIP Switch Setting

| Dip<br>Switch | Setting | Description                                                                                                    |
|---------------|---------|----------------------------------------------------------------------------------------------------|
| SW1           | OFF     | Set whether the user memory is writable or not.<br>ON: Write disable<br>OFF: Write enable                                                                                                    |
| SW2           | OFF     | Set whether data is loaded from a memory cassette or not when the power is on.<br>ON: Load enabled<br>OFF: Load disabled                                                                         |
| SW3           | OFF     | Not used.                                                                                                    |
| SW4           | OFF     | Set communication speed of serial port 1.<br>ON: Communication speed of ladder software (Toolbus) is automatically recognized.<br>OFF: Accordance with communication setting of ladder software. |
| SW5           | OFF     | Set communication speed of serial port 2.<br>ON: Communication speed of ladder software (Toolbus) is automatically recognized.<br>OFF: Accordance with communication setting of ladder software. |
| SW6           | OFF     | Switch the status of special auxiliary relay (A395.12).                                                                                                    |

- Ladder Software Setting
- **1** Start up the ladder software.
- 2 Select [New] in the [File] menu to display [Change PLC] dialog box.
- **3** Select External Device in the [Device Type].
- 4 Clich [Settings...] in the [Device Type] to display the [Device Type Settings] dialog box.
- 5 Select CPU type in the [CPU Type] and click [OK].
- 6 Select connection type in the [Network Type].
- 7 Click [OK].
- **8** Double click [Settings] in the tree view of the work space to display the [PLC Settings] dialog box.
- 9 Check "Custom" in the [Communications Settings] of the [Serial Port 1] tab.
- 10 Set the setup items as below.

| Setup Items | Setting Value |
|-------------|---------------|
| Baud        | 19200         |
| Format      | 7,2,E         |
| Mode        | Host Link     |
| Unit Number | 0             |

- **11** Close the [PLC Settings] dialog box.
- 12 Transfer the communication settings to External Device.
- **13** Reboot the External Device.
  - Notes
    - Do not set the duplicate node address in the same network address group.

## 3.10 Setting Example 10

- Setting of GP-Pro EX
- Communication Settings

To display the setting screen, select [Device/PLC Settings] from [System setting window] in workspace.

| Device | e/PLC 1               |                     |                                                                   |
|--------|-----------------------|---------------------|-------------------------------------------------------------------|
| Sumr   | mary                  |                     | Change Device/PLC                                                 |
|        | Maker OMRON Cor       | poration            | Series CS/CJ Series HOST Link Port COM1                           |
|        | Text Data Mode        | 3 <u>Change</u>     |                                                                   |
| Comr   | munication Settings   |                     |                                                                   |
|        | SIO Type              | C RS232C            | C RS422/485(2wire) C RS422/485(4wire)                             |
|        | Speed                 | 19200               |                                                                   |
|        | Data Length           | 7     7             | C 8                                                               |
|        | Parity                | C NONE              | EVEN     C ODD                                                    |
|        | Stop Bit              | O 1                 | © 2                                                               |
|        | Flow Control          | NONE                | C ER(DTR/CTS) C XON/XOFF                                          |
|        | Timeout               | 3 📑 (;              | (sec)                                                             |
|        | Retry                 | 2                   |                                                                   |
|        | Wait To Send          | 0 📫 ()              | (ms)                                                              |
|        | RI / VCC              | 🖲 BI                | O VCC                                                             |
|        |                       | Supply). If you use | ct the 9th pin to RI (Input)<br>e the Digital's RS232C<br>Default |
| Devi   | ce-Specific Settings  |                     |                                                                   |
|        | Allowable No. of Devi |                     |                                                                   |
| [      | No. Device Nar        | ne                  | Settings Unit No.=0,Network=0,Node=0                              |
| l      | m , hear              |                     |                                                                   |

#### Device Setting

To display the setting screen, click I ([Setting]) of External Device you want to set from [Device-Specific Settings] of [Device/PLC Settings].

When you connect multiple External Device, click **the** from [Device-Specific Settings] of [Device/PLC Settings] to add another External Device.

| 💰 Individual Device | Setti | ngs            | ×       |
|---------------------|-------|----------------|---------|
| PLC1                |       |                |         |
| Unit No.            | 0     | ÷              |         |
| Destination Address |       |                |         |
| Network             | 0     | ÷              |         |
| Node                | 0     | ÷              | Default |
|                     |       |                |         |
|                     |       | OK ( <u>O)</u> | Cancel  |

NOTE

• Set the unit No. you set in the External Device for "Unit No.".

• If you do not access beyond network, set "0" for "Network" and "Node" settings.

## Setting of External Device

For External Device communication settings, use the DIP switch of the External Device and ladder software (CX-Programmer).

Refer to your External Device manual for details.

DIP Switch Setting

| Dip Switch | Setting | Description                                                                                                    |
|------------|---------|----------------------------------------------------------------------------------------------------|
| SW1        | OFF     | Set whether the user memory is writable or not.<br>ON: Write disable<br>OFF: Write enable                                                                                                    |
| SW2        | OFF     | Set whether data is loaded from a memory cassette or not when the power is on.<br>ON: Load enabled<br>OFF: Load disabled                                                                            |
| SW3        | OFF     | Not used.                                                                                                    |
| SW4        | OFF     | Set communication speed of serial port 1.<br>ON: Communication speed of ladder software (Toolbus) is automatically<br>recognized.<br>OFF: Accordance with communication setting of ladder software. |
| SW5        | OFF     | Set communication speed of serial port 2.<br>ON: Communication speed of ladder software (Toolbus) is automatically<br>recognized.<br>OFF: Accordance with communication setting of ladder software. |
| SW6        | OFF     | Switch the status of special auxiliary relay (A395.12).                                                                                                    |

#### ◆ Ladder Software Setting

- **1** Start up the ladder software.
- 2 Select [New] in the [File] menu to display [Change PLC] dialog box.
- **3** Select External Device in the [Device Type].
- 4 Clich [Settings...] in the [Device Type] to display the [Device Type Settings] dialog box.
- 5 Select CPU type in the [CPU Type] and click [OK].
- **6** Select connection type in the [Network Type].
- 7 Click [OK].
- 8 Double click [Settings] in the tree view of the work space to display the [PLC Settings] dialog box.
- **9** Check "Custom" in the [Communications Settings] of the [Serial Port 1] tab.
- 10 Set the setup items as below.

| Setup Items | Setting Value |
|-------------|---------------|
| Baud        | 19200         |
| Format      | 7,2,E         |
| Mode        | Host Link     |
| Unit Number | 0             |

- 11 Close the [PLC Settings] dialog box.
- 12 Transfer the communication settings to External Device.
- **13** Reboot the External Device.
  - Notes
    - Do not set the duplicate node address in the same network address group.

## 3.11 Setting Example 11

- Setting of GP-Pro EX
- ♦ Communication Settings

To display the setting screen, select [Device/PLC Settings] from [System setting window] in workspace.

| Devid | e/PLC1                                  |                     |                                                                   |                   |  |
|-------|-----------------------------------------|---------------------|-------------------------------------------------------------------|-------------------|--|
| Sum   | mary                                    |                     |                                                                   | Change Device/PLC |  |
|       | Maker OMRON Cor                         | poration            | Series CS/CJ Series HOST Link                                     | Port COM1         |  |
|       | Text Data Mode                          | 3 <u>Change</u>     |                                                                   |                   |  |
| Com   | munication Settings                     |                     |                                                                   |                   |  |
|       | SIO Type                                | RS232C              | C RS422/485(2wire) C RS422/485(4wire)                             |                   |  |
|       | Speed                                   | 19200               | <b>•</b>                                                          |                   |  |
|       | Data Length                             | • 7                 | C 8                                                               |                   |  |
|       | Parity                                  | O NONE              | • EVEN O ODD                                                      |                   |  |
|       | Stop Bit                                | O 1                 | € 2                                                               |                   |  |
|       | Flow Control                            | NONE                | C ER(DTR/CTS) C XON/XOFF                                          |                   |  |
|       | Timeout                                 | 3 📫 (s              | sec)                                                              |                   |  |
|       | Retry                                   | 2 .                 |                                                                   |                   |  |
|       | Wait To Send                            | ı) 🗧 🛛              | ms)                                                               |                   |  |
|       | RI / VCC                                | • BI                | O VCC                                                             |                   |  |
|       |                                         | Supply). If you use | et the 9th pin to RI (Input)<br>e the Digital's RS232C<br>Default |                   |  |
| Dev   | ice-Specific Settings                   |                     |                                                                   |                   |  |
|       | Allowable No. of Device/PLCs 16 Unit(s) |                     |                                                                   |                   |  |
|       | No. Device Nar                          | ne                  | Settings<br>Unit No.=0,Network=0,Node=0                           |                   |  |
|       |                                         |                     |                                                                   |                   |  |

#### Device Setting

To display the setting screen, click I ([Setting]) of External Device you want to set from [Device-Specific Settings] of [Device/PLC Settings].

When you connect multiple External Device, click **the** from [Device-Specific Settings] of [Device/PLC Settings] to add another External Device.

| 💰 Individual Device Settings |   |                | ×       |
|------------------------------|---|----------------|---------|
| PLC1                         |   |                |         |
| Unit No.                     | 0 | ÷              |         |
| Destination Address          |   |                |         |
| Network                      | 0 | -              |         |
| Node                         | 0 | *              | Default |
|                              |   |                |         |
|                              |   | OK ( <u>O)</u> | Cancel  |

**NOTE** • Set the unit No. you set in the External Device for "Unit No.".

• If you do not access beyond network, set "0" for "Network" and "Node" settings.

## Setting of External Device

Click the [Serial Port] tab from the [PLC Settings] of the ladder software for the communication settings of the Serial port (RS232C port on CPU) and set as below.

| Setup Items                                      | Settings                                     |
|--------------------------------------------------|----------------------------------------------|
| Speed                                            | 19200                                        |
| Parameter                                        | 7,2,E                                        |
| Mode                                             | HOST link                                    |
| DIP Switch <sup>*1</sup>                         | SW1: OFF<br>SW5: OFF<br>SW7: OFF<br>SW8: OFF |
| Unit No.                                         | Option                                       |
| Source Network Address <sup>*2</sup>             | Option                                       |
| Node Address Setting Rotary Switch <sup>*3</sup> | Option                                       |

\*1 Use the DIP switch on the front of the unit for setting.

\*2 Parameter used when you access beyond network. Set in the routing table of "CX-Net Network Configuration". Please refer to the manual of the External Device for more details.

\*3 Parameter used when you access beyond network. Set with the rotary switch on the front of the Controller Link unit used for access beyond network.

#### Notes

• Do not set the duplicate node address in the same network address group.

## 4 Setup Items

Set communication settings of the Display with GP-Pro EX or in off-line mode of the Display. The setting of each parameter must be identical to that of External Device.

"3 Example of Communication Setting" (page 11)

## 4.1 Setup Items in GP-Pro EX

## Communication Settings

To display the setting screen, select [Device/PLC Settings] from [System setting window] in workspace.

| Device/F | 201                   |                     |                                                        |
|----------|-----------------------|---------------------|--------------------------------------------------------|
| Summar   | y.                    |                     | Change Device/PLC                                      |
| Ma       | aker OMRON Corp       | oration             | Series CS/CJ Series HOST Link Port COM1                |
| Te       | xt Data Mode 🛛 🗍      | 3 Change            |                                                        |
| Commu    | nication Settings     |                     |                                                        |
| SIC      | ) Туре                | • RS232C            | C RS422/485(2wire) C RS422/485(4wire)                  |
| Sp       | eed                   | 19200               | <b>v</b>                                               |
| Da       | ita Length            | ⊙ 7                 | O 8                                                    |
| Pa       | rity                  | C NONE              |                                                        |
| Sto      | op Bit                | O 1                 | © 2                                                    |
| Flo      | w Control             | NONE                | C ER(DTR/CTS) C XON/XOFF                               |
| Tin      | neout                 | 3 📑 (s              | (sec)                                                  |
| Re       | etry                  | 2 📑                 |                                                        |
| Wa       | ait To Send           | 0 ÷ (n              | (ms)                                                   |
| RI       | /VCC                  | • BI                | C VCC                                                  |
|          |                       |                     | ct the 9th pin to RI (Input)<br>e the Digital's RS232C |
| l:       | solation Unit, please | e select it to VCC. | Default                                                |
| Device-  | Specific Settings     |                     |                                                        |
| Alle     | owable No. of Devic   |                     |                                                        |
|          | No. Device Nam        | 18                  | Settings                                               |
| 0        |                       |                     | HULL I                                                 |

| Setup Items  | Setup Description                                                                                                    |
|--------------|----------------------------------------------------------------------------------------------------|
| SIO Type     | Select the SIO type to communicate with the External Device.                                                                               |
| Speed        | Select speed between the External Device and the Display.                                                                                  |
| Data Length  | Select data length.                                                                                                    |
| Parity       | Select how to check parity.                                                                                                    |
| Stop Bit     | Select stop bit length.                                                                                                    |
| Flow Control | Select the communication control method to prevent overflow of transmission and reception data.                                            |
| Timeout      | Use an integer from 1 to 127 to enter the time (sec) for which the Display waits for the response from the External Device.                |
| Retry        | In case of no response from the External Device, use an integer from 0 to 255 to enter how many times the Display retransmits the command. |

continued to next page

| Setup Items  | Setup Description                                                                                                    |
|--------------|----------------------------------------------------------------------------------------------------|
| Wait To Send | Use an integer from 0 to 255 to enter standby time (ms) for the Display from receiving packets to transmitting next commands.                                                                                             |
| RI/VCC       | You can switch RI/VCC of the 9th pin when you select RS232C for SIO type.<br>It is necessary to change RI/5V by changeover switch of IPC when connect with IPC.<br>Please refer to the manual of the IPC for more detail. |

## Device Setting

To display the setting screen, click I ([Setting]) of External Device you want to set from [Device-Specific Settings] of [Device/PLC Settings].

When you connect multiple External Device, click **int** from [Device-Specific Settings] of [Device/PLC Settings] to add another External Device.

| Individual Device   | Sett | ings            | ×       |
|---------------------|------|-----------------|---------|
| PLC1                |      |                 |         |
| Unit No.            | 0    | -               |         |
| Destination Address |      |                 |         |
| Network             | 0    | ÷               |         |
| Node                | 0    | -               | Default |
|                     |      | OK ( <u>0</u> ) | Cancel  |

| Setup Items | Setup Description                      |
|-------------|----------------------------------------|
| Unit No.    | Enter the unit No. for HOST link.      |
| Network     | Enter the destination network address. |
| Node        | Enter the destination node address.    |

## 4.2 Setup Items in Off-line Mode

NOTE

• Refer to the Maintenance/Troubleshooting manual for information on how to enter off-line mode or about the operation.

Cf. Maintenance/Troubleshooting Manual "2.2 Off-line Mode"

#### Communication Settings

To display the setting screen, touch [Device/PLC Settings] from [Peripheral Settings] in off-line mode. Touch the External Device you want to set from the displayed list.

| Comm.           | Device                                                                 | Option                                      |                    |                        |
|-----------------|------------------------------------------------------------------------|---------------------------------------------|--------------------|------------------------|
| CS/CJ Series HC | DST Link                                                               |                                             | [COM1]             | Page 1/1               |
|                 | SIO Type<br>Speed<br>Data Length<br>Parity<br>Stop Bit<br>Flow Control | RS232C<br>19200<br>• 7<br>None<br>1<br>None | 8<br>• EVEN<br>• 2 | ]<br>ODD               |
|                 | Timeout(s)<br>Retry<br>Wait To Send(ms)                                |                                             |                    |                        |
|                 | Exit                                                                   |                                             | Back               | 2005/09/02<br>12:47:53 |

| Setup Items  | Setup Description                                                                                                    |
|--------------|----------------------------------------------------------------------------------------------------|
| SIO Type     | Select the SIO type to communicate with the External Device.  IMPORTANT To make the communication settings correctly, confirm the serial interface specifications of Display unit for [SIO Type]. We cannot guarantee the operation if a communication type that the serial interface does not support is specified. For details concerning the serial interface specifications, refer to the manual for Display unit. |
| Speed        | Select speed between the External Device and the Display.                                                                                                    |
| Data Length  | Select data length.                                                                                                    |
| Parity       | Select how to check parity.                                                                                                    |
| Stop Bit     | Select stop bit length.                                                                                                    |
| Flow Control | Select the communication control method to prevent overflow of transmission and reception data.                                                                                                    |
| Timeout      | Use an integer from 1 to 127 to enter the time (s) for which the Display waits for the response from the External Device.                                                                                                    |
| Retry        | In case of no response from the External Device, use an integer from 0 to 255 to enter how many times the Display retransmits the command.                                                                                                    |

| Setup Items  | Setup Description                                                                                                    |
|--------------|----------------------------------------------------------------------------------------------------|
| Wait To Send | Use an integer from 0 to 255 to enter standby time (ms) for the Display from receiving packets to transmitting next commands. |

## Device Setting

To display the setting screen, touch [Device/PLC Settings] from [Peripheral Settings]. Touch the External Device you want to set from the displayed list, and touch [Device].

| Comm.           | Device           | Option |        |                        |
|-----------------|------------------|--------|--------|------------------------|
|                 |                  |        |        |                        |
| CS/CJ Series HO | ST Link          |        | [COM1] | Page 1/1               |
| Devic           | e/PLC Name   PLC | 1      |        | •                      |
|                 |                  |        |        |                        |
|                 | Unit No.         |        | 0 🔻 🔺  |                        |
|                 | Network Address  |        | 0 🔻 🔺  | ]                      |
|                 | Node Address     |        | 0 🗸 🔺  | ]                      |
|                 |                  |        |        |                        |
|                 |                  |        |        |                        |
|                 |                  |        |        |                        |
|                 |                  |        |        |                        |
|                 | []               |        |        | 2005/09/02             |
|                 | Exit             | 0      | Back   | 2005/09/02<br>12:47:55 |

| Setup Items     | Setup Description                                                                                                    |  |
|-----------------|----------------------------------------------------------------------------------------------------|--|
| Device/PLC Name | Select the External Device for device setting. Device name is a title of External Device set with GP-Pro EX.(Initial value [PLC1]) |  |
| Unit No.        | Enter the unit No. for HOST link.                                                                                                  |  |
| Network         | Enter the destination network address.                                                                                             |  |
| Node            | Enter the destination node address.                                                                                                |  |

## Option

To display the setting screen, touch [Device/PLC Settings] from [Peripheral Settings]. Touch the External Device you want to set from the displayed list, and touch [Option].

| Comm,           | Device                                                | Option                                                                            |                                        |                        |
|-----------------|-------------------------------------------------------|-----------------------------------------------------------------------------------|----------------------------------------|------------------------|
|                 |                                                       |                                                                                   |                                        |                        |
| CS/CJ Series HO | RI / VCC<br>In the case<br>the 9th pin<br>Power Suppl | • RI<br>of RS232C, you<br>to RI(Input) or<br>y).If you use th<br>ation Unit, plea | can select<br>• VCC(5V<br>me Digital's | Page 1/1               |
|                 |                                                       |                                                                                   |                                        |                        |
|                 | Exit                                                  |                                                                                   | Back                                   | 2005/09/02<br>12:47:57 |

| Setup Items | Setup Description                                                                                                    |  |
|-------------|----------------------------------------------------------------------------------------------------|--|
| RI/VCC      | You can switch RI/VCC of the 9th pin when you select RS232C for SIO type.<br>It is necessary to change RI/5V by changeover switch of IPC when connect with IPC.<br>Please refer to the manual of the IPC for more detail. |  |

The cable diagram shown below may be different from the cable diagram recommended by OMRON Corporation. Please be assured there is no operational problem in applying the cable diagram shown in this manual.

- The FG pin of the main body of the External Device must be D-class grounded. Please refer to the manual of the External Device for more details.
- SG and FG are connected inside the Display. When connecting SG to the External Device, design the system not to form short-circuit loop.
- Connect the isolation unit, when communication is not stabilized under the influence of a noise etc.

#### Cable Diagram 1

| Display<br>(Connection Port)   | Cable |                                                              | Notes                                 |
|--------------------------------|-------|--------------------------------------------------------------|---------------------------------------|
| GP (COM1)                      | A     | OMRON SYSMAC link cable by Pro-face<br>CA3-CBLSYS-01 (5m)    |                                       |
| ST (COM1)<br>IPC <sup>*1</sup> | В     | XW2Z-200S-V (2m) or XW2Z-500S-V (5m)<br>by OMRON Corporation |                                       |
| PC/AT                          | С     | User-created cable                                           | The cable length must be 15m or less. |

\*1 Only the COM port which can communicate by RS-232C can be used.
 IPC COM Port (page 8)

A) When using OMRON SYSMAC link cable (CA3-CBLSYS-01) by Pro-face

#### B) When using XW2Z-200S-V or XW2Z-500S-V by OMRON Corporation

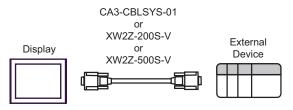

C) When using user-created cable

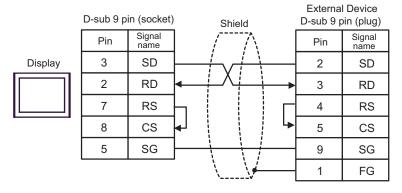

| Display<br>(Connection Port) | Cable                                                                                   | Notes                    |
|------------------------------|-----------------------------------------------------------------------------------------|--------------------------|
| GP (COM1)<br>ST (COM1)       | A CS1W-CN225 (2m) or CS1W-CN625 (6m)<br>by OMRON Corporation<br>+<br>User-created cable | The cable length must be |
| IPC <sup>*1</sup><br>PC/AT   | B CS1W-CN226 (2m) or CS1W-CN626 (6m)<br>by OMRON Corporation<br>+<br>User-created cable | 15m or less.             |

\*1 Only the COM port which can communicate by RS-232C can be used. <sup>G</sup> ■ IPC COM Port (page 8)

#### A) When using CS1W-CN225 or CS1W-CN625 by OMRON Corporation or user-created cable

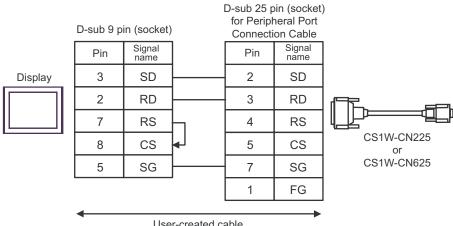

User-created cable

#### B) When using CS1W-CN226 or CS1W-CN626 by OMRON Corporation or user-created cable

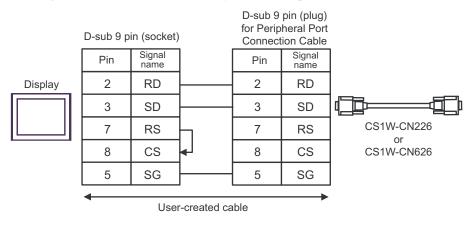

| Display<br>(Connection Port)                                                                |   | Cable                                                                                                    | Notes                                  |
|---------------------------------------------------------------------------------------------|---|----------------------------------------------------------------------------------------------------|----------------------------------------|
| GP <sup>*1</sup> (COM1)<br>AGP-3302B (COM2)<br>ST <sup>*2</sup> (COM2)<br>IPC <sup>*3</sup> | А | COM port conversion adapter by Pro-face<br>CA3-ADPCOM-01<br>+<br>Connector terminal block conversion adapter<br>by Pro-face<br>CA3-ADPTRM-01<br>+<br>User-created cable |                                        |
|                                                                                             | В | User-created cable                                                                                                    |                                        |
| GP <sup>*4</sup> (COM2)                                                                     | С | Online adapter by Pro-face<br>CA4-ADPONL-01<br>+<br>Connector terminal block conversion adapter<br>by Pro-face<br>CA3-ADPTRM-0<br>+<br>User-created cable               | The cable length must be 500m or less. |
|                                                                                             | D | Online adapter by Pro-face<br>CA4-ADPONL-01<br>+<br>User-created cable                                                                                                  |                                        |

\*1 All GP models except AGP-3302B

\*2 All ST models except AST-3211A and AST-3302B

\*3 Only the COM port which can communicate by RS-422/485 (4 wire) can be used.

IPC COM Port (page 8)

\*4 All GP models except GP-3200 series and AGP-3302B

| IMPORTANT | <ul> <li>Please turn ON the termination resistance switch on the PLC.</li> <li>Set the 2wire/4wire toggle switch to 4wire.</li> <li>Note that pole A and pole B are reversely named for the Display and the Externa Device.</li> </ul> |
|-----------|----------------------------------------------------------------------------------------------------|
|           |                                                                                                    |

- A) When using the COM port conversion adapter (CA3-ADPCOM-01), the connector terminal block conversion adapter (CA3-ADPTRM-01) by Pro-face and user-created cable
- 1:1 connection

| Termination<br>resistance<br>220Ω 1/4W<br>Display<br>CA3-ADPCOM-01<br>CA3-ADPTRM-01                             | Terminal<br>block<br>Signal<br>name<br>RDA<br>RDB<br>SDA<br>SDB<br>TERMRX<br>SG | Shield                                                                                                    | $ \begin{array}{c c}  & & & \\ \hline & & 2 & SI \\ \hline & & 1 & SI \\ \hline & & 8 & RI \\ \hline & & 6 & RI \\ \end{array} $ |                                                          |                                                                            |
|----------------------------------------------------------------------------------------------------|---------------------------------------------------------------------------------|----------------------------------------------------------------------------------------------------|----------------------------------------------------------------------------------------------------|----------------------------------------------------------|----------------------------------------------------------------------------|
| • I:n connection<br>Termination<br>resistance<br>220Ω 1/4W<br>CA3-ADPCOM-01<br>SDA<br>SDB<br>TERMRX<br>SG<br>FG | FG<br>Shield                                                                    | User-created c<br>External Device<br>D-sub 9 pin (plug)<br>Pin Signal<br>A SDA<br>2 SDB<br>1 SDA<br>8 RDB<br>6 RDA<br>5 hell FG<br>User-created cable | Shield                                                                                                    | Externa<br>D-sub 9 p<br>Pin<br>2<br>1<br>8<br>6<br>Shell | l Device<br>pin (plug)<br>Signal<br>name<br>SDB<br>SDA<br>RDB<br>RDA<br>FG |

NOTE

• When the display unit you use is an IPC, turn ON the DIP switch 6 to insert the termination resistance.

#### B) When using user-created cable

• 1:1 connection

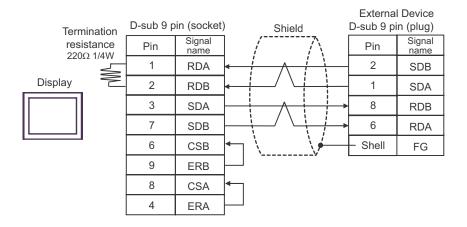

• 1:n connection

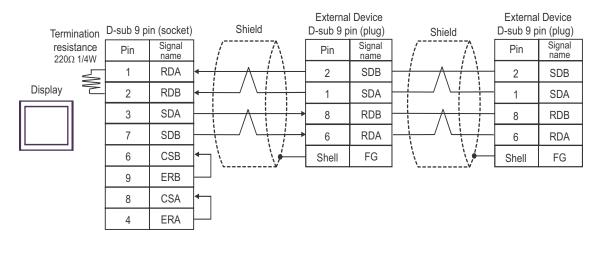

**NOTE** • When the display unit you use is an IPC, turn ON the DIP switch 6 to insert the termination resistance.

- C) When using the online adapter (CA4-ADPONL-01), the connector terminal block conversion adapter (CA3-ADPTRM-01) by Pro-face and user-created cable
- 1:1 connection

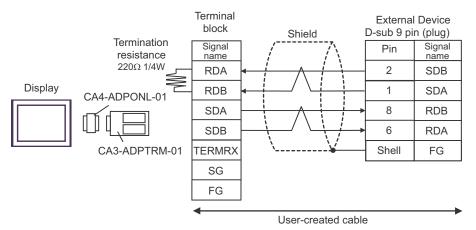

• 1:n connection

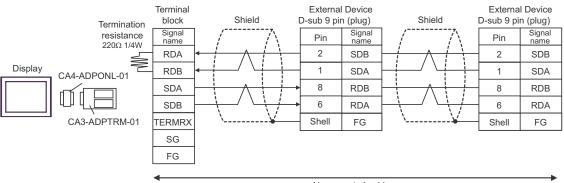

User-created cable

D) When using the online adapter (CA4-ADPONL-01) by Pro-face and user-created cable

• 1:1 connection

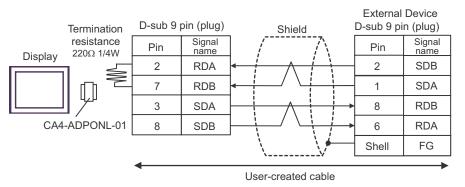

• 1:n connection

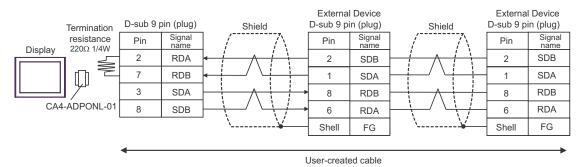

| Display<br>(Connection Port)                |   | Cable                                                                                                    | Notes                                  |  |
|---------------------------------------------|---|----------------------------------------------------------------------------------------------------|----------------------------------------|--|
| GP <sup>*1</sup> (COM1)<br>AGP-3302B (COM2) | A | COM port conversion adapter by Pro-face<br>CA3-ADPCOM-01<br>+<br>Connector terminal block conversion adapter<br>by Pro-face<br>CA3-ADPTRM-01<br>+<br>User-created cable | The cable length must be               |  |
| ST *2 (COM2)<br>IPC*3                       | В | COM port conversion adapter by Pro-face<br>CA3-ADPCOM-01<br>+<br>Multilink cable by Pro-face<br>CA3-CBLMLT-01<br>+<br>User-created cable                                | 500m or less.                          |  |
|                                             | С | User-created cable                                                                                                    |                                        |  |
|                                             | D | Online adapter by Pro-face<br>CA4-ADPONL-01<br>+<br>Connector terminal block conversion adapter<br>by Pro-face<br>CA3-ADPTRM-0<br>+<br>User-created cable               |                                        |  |
| GP <sup>*1</sup> (COM2)                     | E | Online adapter by Pro-face<br>CA4-ADPONL-01<br>+<br>Multilink cable by Pro-face<br>CA3-CBLMLT-01<br>+<br>User-created cable                                             | The cable length must be 500m or less. |  |
|                                             | F | Online adapter by Pro-face<br>CA4-ADPONL-01<br>+<br>User-created cable                                                                                                  |                                        |  |

\*1 All GP models except AGP-3302B

\*2 All ST models except AST-3211A and AST-3302B

\*3 Only the COM port which can communicate by RS-422/485 (4 wire) can be used. ☞ ■ IPC COM Port (page 8) A) When using the COM port conversion adapter (CA3-ADPCOM-01), the connector terminal block conversion adapter (CA3-ADPTRM-01) by Pro-face and user-created cable

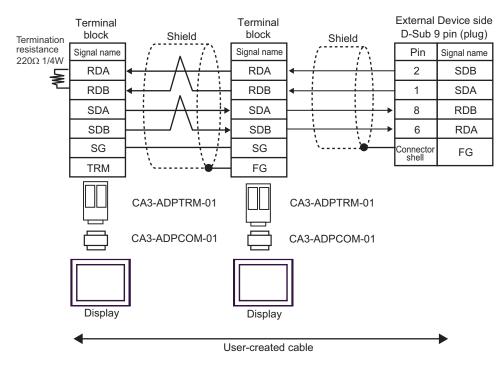

- B) When using the COM port conversion adapter (CA3-ADPCOM-01), the multilink cable (CA3-CBLMLT-01) by Pro-face and user-created cable
- n:1 connection

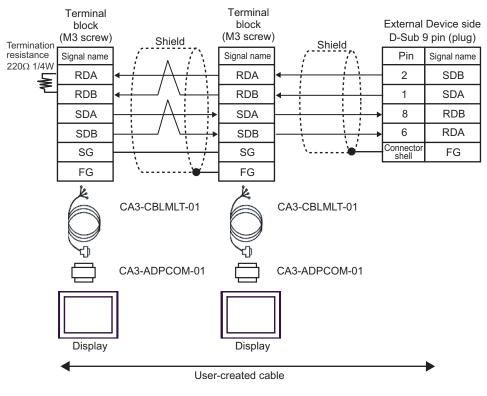

• n:1 connection

#### C) When using user-created cable

n:1 connection

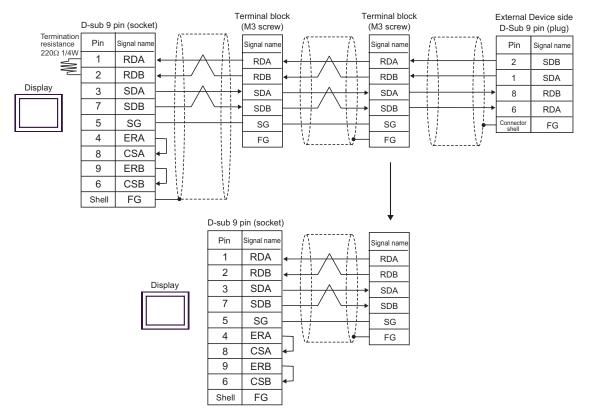

D) When using the online adapter (CA4-ADPONL-01), the connector terminal block conversion adapter (CA3-

ADPTRM-01) by Pro-face and user-created cable

n:1 connection

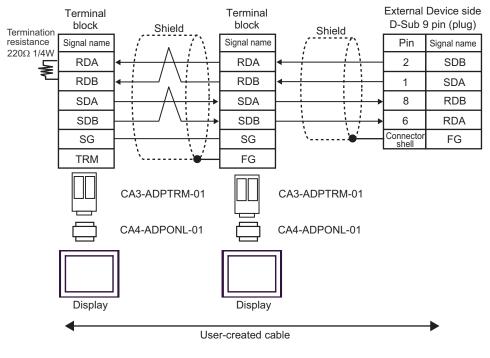

E) When using the online adapter (CA4-ADPONL-01), the multilink cable (CA3-CBLMLT-01) by Pro-face and user-created cable

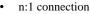

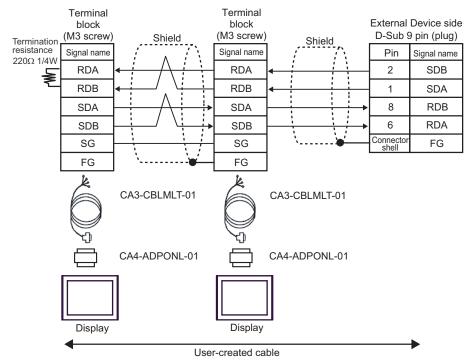

F) When using the online adapter (CA4-ADPONL-01) and user-created cable

• n:1 connection

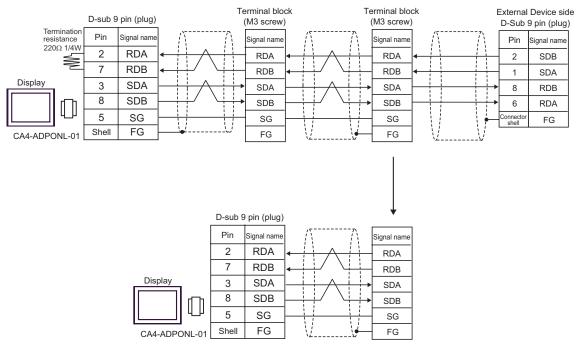

## 6 Supported Device

Range of supported device address is shown in the table below. Please note that the actually supported range of the devices varies depending on the External Device to be used. Please check the actual range in the manual of your External Device.

THE

### 6.1 CS1/CJ1 Series

|                                         |                           | This address of | can be specif | ïed as system data area.       |
|-----------------------------------------|---------------------------|-----------------|---------------|--------------------------------|
| Device                                  | Bit Address               | Word Address    | 32bits        | Notes                          |
| Channel I/O                             | 0000.00-6143.15           | 0000-6143       |               |                                |
| Internal Auxiliary Relay                | W000.00-W511.15           | W000-W511       |               |                                |
| Special Auxiliary Relay                 | A000.00-A959.15           | A000-A959       |               | *1                             |
| Latch Relay                             | H000.00-H511.15           | H000-H511       |               |                                |
| Timer<br>(Time Up Flag)                 | T0000-T4095               | -               |               | *2                             |
| Counter<br>(Count Up Flag)              | C0000-C4095               | -               |               | *2                             |
| Timer (Current Value)                   | -                         | T0000-T4095     |               |                                |
| Counter (Current Value)                 | -                         | C0000-C4095     |               |                                |
| Data Memory                             | D00000.00-D32767.15       | D00000-D32767   | [L/H]         | *3                             |
| Extension Data Memory<br>(E0-EC)        | E000000.00-<br>EC32767.15 | E000000-EC32767 |               | *4*5                           |
| Extension Data Memory<br>(Current Bank) | -                         | EM00000-EM32767 |               | <u>₿ : <b>15</b></u><br>*5*6   |
| Task Flag<br>(Bit)                      | TKB00-TKB31               | -               |               | *2                             |
| Task Flag<br>(Status)                   | TK00.00-TK31.07           | TK00-TK30       |               | ÷ <b>2</b><br>*2               |
| Index Register                          | -                         | IR00-IR15       |               | <u>ві, <b>31</b></u><br>*7     |
| Data Register                           | -                         | DR00-DR15       |               | <u>₿ ; ,</u> <b>15</b> )<br>*7 |

\*1 Write disable in A000 to A447.

\*2 Write disable

\*3 When using the communication unit (CS1W-SCU21), do not use the address of D30000 to D31599. When using the communication board (CS1W-SCU21/41), do not use the address of D32000 to D32767. These addresses may be used as the system setting area on the External Device.

- \*4 Max 13 banks (E0 to EC) can be used. 1 bank can contain 32768 words. Available bank number is different depending on the CPU unit.
- \*5 CJM1 Series does not include the extension data memory (E0 to EC, current bank EM).
- \*6 CJ1 Series does not include the extension data memory (current bank EM).

## \*7 You cannot write during RUN.

| NOTE | • | Please refer to the GP-Pro EX Reference Manual for system data area.                                                                                    |
|------|---|----------------------------------------------------------------------------------------------------|
| ·    |   | Cf. GP-Pro EX Reference Manual "Appendix 1.4 LS Area (Direct Access Method)" Please refer to the precautions on manual notation for icons in the table. |
|      |   | "Manual Symbols and Terminology"                                                                                                    |

## 6.2 CJ2 Series

This address can be specified as system data area.

| Device                                  | Bit Address                                  | Word Address                     | 32<br>bits | Notes                    |
|-----------------------------------------|----------------------------------------------|----------------------------------|------------|--------------------------|
| Channel I/O                             | 0000.00 - 6143.15                            | 0000 - 6143                      |            | *1                       |
| Internal Auxiliary Relay                | W000.00 - W511.15                            | W000 - W511                      |            |                          |
| Special Auxiliary Relay                 | A0000.00 - A1471.15<br>A10000.00 - A11535.15 | A0000 - A1471<br>A10000 - A11535 |            | *2                       |
| Latch Relay                             | H000.00 - H511.15                            | H000 - H511                      |            |                          |
| Timer (Time Up Flag)                    | T0000 - T4095                                | -                                |            | *3                       |
| Counter (Count Up Flag)                 | C0000 - C4095                                | -                                |            | *3                       |
| Timer (Current Value)                   | -                                            | T0000 - T4095                    |            |                          |
| Counter (Current Value)                 | -                                            | C0000 - C4095                    |            |                          |
| Data Memory                             | D00000.00 - D32767.15                        | D00000 - D32767                  | [L/H]      | *1                       |
| Extension Data Memory<br>(E0-E18)       | E0 00000.00 -<br>E18 32767.15                | E0 00000 - E18 32767             | 2          | *4                       |
| Extension Data Memory<br>(Current Bank) | -                                            | EM00000 - EM32767                |            | <sub>в і т</sub> 15)     |
| Task Flag<br>(Bit)                      | TKB000 - TKB127                              | -                                |            | *3                       |
| Task Flag<br>(Status)                   | TK000.00 - TK127.07                          | TK000 - TK126                    |            | ÷2] *3                   |
| Index Register                          | -                                            | IR00 - IR15                      |            | <u>ві <b>, 31</b></u> *5 |
| Data Register                           | -                                            | DR00 - DR15                      |            | <u>ві</u> <b>15</b> *5   |

\*1 Do not write in Channel I/O address 1500-1899 and Data Memory address D30000-D31599 from the Display. Because those address are used for setting the system on the External Device.

\*2 Write disable in A000 - A447 and A10000 - A11535.

\*3 Write disable

\*4 Max 24 bank (E0 to E18) can be used. 1 bank is 32768 words. Available bank number is different depending on the CPU unit.

\*5 Write disable during RUN

**NOTE** • Please refer to the GP-Pro EX Reference Manual for system data area.

Cf. GP-Pro EX Reference Manual "Appendix 1.4 LS Area (Direct Access Method)"Please refer to the precautions on manual notation for icons in the table.

"Manual Symbols and Terminology"

## 6.3 CP1 Series

This address can be specified as system data area.

| Device                     | Bit Address         | Word Address  | 32bit<br>s | Notes                 |
|----------------------------|---------------------|---------------|------------|-----------------------|
| Channel I/O                | 0000.00-6143.15     | 0000-6143     |            |                       |
| Internal Auxiliary Relay   | W000.00-W511.15     | W000-W511     |            |                       |
| Special Auxiliary Relay    | A000.00-A959.15     | A000-A959     |            | *1                    |
| Latch Relay                | H000.00-H511.15     | H000-H511     |            |                       |
| Timer<br>(Time Up Flag)    | T0000-T4095         | -             |            | *2                    |
| Counter<br>(Count Up Flag) | C0000-C4095         | -             |            | *2                    |
| Timer (Current Value)      | -                   | T0000-T4095   | [L/H]      |                       |
| Counter (Current Value)    | -                   | C0000-C4095   |            |                       |
| Data Memory                | D00000.00-D32767.15 | D00000-D32767 |            |                       |
| Task Flag<br>(Bit)         | TKB00-TKB31         | -             |            | *2                    |
| Task Flag<br>(Status)      | TK00.00-TK31.07     | TK00-TK30     |            | ÷2] *2                |
| Index Register             | -                   | IR00-IR15     |            | <u>ві <b>1</b></u> *3 |
| Data Register              | -                   | DR00-DR15     |            | <u>ві t</u> 15) *3    |

\*1 Write disable in A000 to A447.

\*2 Write disable

\*3 You cannot write during RUN.

**NOTE** • Please refer to the GP-Pro EX Reference Manual for system data area.

Cf. GP-Pro EX Reference Manual "Appendix 1.4 LS Area (Direct Access Method)"Please refer to the precautions on manual notation for icons in the table.

"Manual Symbols and Terminology"

# 7 Device Code and Address Code

Use device code and address code when you select "Device & Address" for the address type in data displays.

| Device                            | Device Name | Device Code (HEX) | Address Code |
|-----------------------------------|-------------|-------------------|--------------|
| Channel I/O                       | -           | 0080              | Word Address |
| Internal Auxiliary Relay          | W           | 0082              | Word Address |
| Special Auxiliary Relay           | А           | 0085              | Word Address |
| Latch Relay                       | Н           | 0084              | Word Address |
| Timer (Current Value)             | Т           | 0060              | Word Address |
| Counter (Current Value)           | С           | 0061              | Word Address |
| Data Memory                       | D           | 0000              | Word Address |
|                                   | E0          | 0010              | Word Address |
|                                   | E1          | 0011              | Word Address |
|                                   | E2          | 0012              | Word Address |
|                                   | E3          | 0013              | Word Address |
|                                   | E4          | 0014              | Word Address |
|                                   | E5          | 0015              | Word Address |
|                                   | E6          | 0016              | Word Address |
|                                   | E7          | 0017              | Word Address |
|                                   | E8          | 0018              | Word Address |
|                                   | E9          | 0019              | Word Address |
| Extension Data Memory<br>(E0-E18) | EA          | 001A              | Word Address |
| ( )                               | EB          | 001B              | Word Address |
|                                   | EC          | 001C              | Word Address |
|                                   | ED          | 001D              | Word Address |
|                                   | EE          | 001E              | Word Address |
|                                   | EF          | 001F              | Word Address |
|                                   | E10         | 0020              | Word Address |
|                                   | E11         | 0021              | Word Address |
|                                   | E12         | 0022              | Word Address |
|                                   | E13         | 0023              | Word Address |
|                                   | E14         | 0024              | Word Address |

| Device                                  | Device Name | Device Code (HEX) | Address Code |
|-----------------------------------------|-------------|-------------------|--------------|
|                                         | E15         | 0025              | Word Address |
| Extension Data Memory                   | E16         | 0026              | Word Address |
| (E0-E18)                                | E17         | 0027              | Word Address |
|                                         | E18         | 0028              | Word Address |
| Extension Data Memory<br>(Current Bank) | EM          | 0001              | Word Address |
| Task Flag<br>(Status)                   | ТК          | 0002              | Word Address |
| Index Register                          | IR          | 0003              | Word Address |
| Data Register                           | DR          | 0004              | Word Address |

## 8 Error Messages

Error messages are displayed on the screen of Display as follows: "No. : Device Name: Error Message (Error Occurrence Area)". Each description is shown below.

| Item                  | Description                                                                                                    |
|-----------------------|----------------------------------------------------------------------------------------------------|
| No.                   | Error No.                                                                                                    |
| Device Name           | Name of External Device where error occurs. Name of External Device is a title of External Device set with GP-Pro EX. (Initial value [PLC1])                                                                                            |
| Error Message         | Displays messages related to the error which occurs.                                                                                                    |
| Error Occurrence Area | Displays IP address or device address of External Device where error occurs, or error codes received from External Device.                                                                                                    |
| Error Occurrence Area | <ul> <li>IP address is displayed such as "IP address(Decimal): MAC address(Hex)".</li> <li>Device address is diplayed such as "Address: Device address".</li> <li>Received error codes are displayed such as "Decimal[Hex]".</li> </ul> |

Display Examples of Error Messages

"RHAA035: PLC1: Error has been responded for device write command (Error Code: 2 [02H])"

NOTE

• Refer to your External Device manual for details on received error codes.

• Refer to "When an error is displayed (Error Code List)" in "Maintenance/Troubleshooting Manual" for details on the error messages common to the driver.